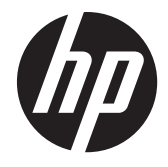

# HP Smart/Zero Client 4.1.2

Administratorhandbuch

© Copyright 2011, 2012 Hewlett-Packard Development Company, L.P. Änderungen ohne Ankündigung vorbehalten.

Microsoft, Windows und Vista sind Marken der Microsoft Corporation in den USA und anderen Ländern.

Die Garantien für HP Produkte und Services werden ausschließlich in der zum Produkt bzw. Service gehörigen Garantieerklärung beschrieben. Aus dem vorliegenden Dokument sind keine weiterreichenden Garantieansprüche abzuleiten. HP haftet nicht für technische oder redaktionelle Fehler oder Auslassungen in diesem Dokument.

Diese Dokumentation enthält urheberrechtlich geschützte Informationen. Ohne die vorherige schriftliche Zustimmung der Hewlett-Packard Company darf dieses Handbuch weder vollständig noch teilweise fotokopiert, vervielfältigt oder in eine andere Sprache übersetzt werden.

Dritte Ausgabe (August 2012)

Erste Ausgabe (Juni 2011)

Teilenummer des Dokuments: 654363–043

# **Info zu diesem Handbuch**

- **VORSICHT!** Diese Kennzeichnung weist darauf hin, dass die Nichteinhaltung der Anweisungen zu Verletzungen oder zum Tod führen kann.
- A **ACHTUNG:** Diese Kennzeichnung weist darauf hin, dass die Nichteinhaltung der Anweisungen zu Geräteschäden oder Datenverlust führen kann.
- **HINWEIS:** Auf diese Weise gekennzeichneter Text bietet zusätzliche Informationen.

Sollten Sie Kommentare, Feedback oder Fragen zu diesem Handbuch haben, senden Sie bitte eine E-Mail an tc\_software\_docs@hp.com.

# **Inhaltsverzeichnis**

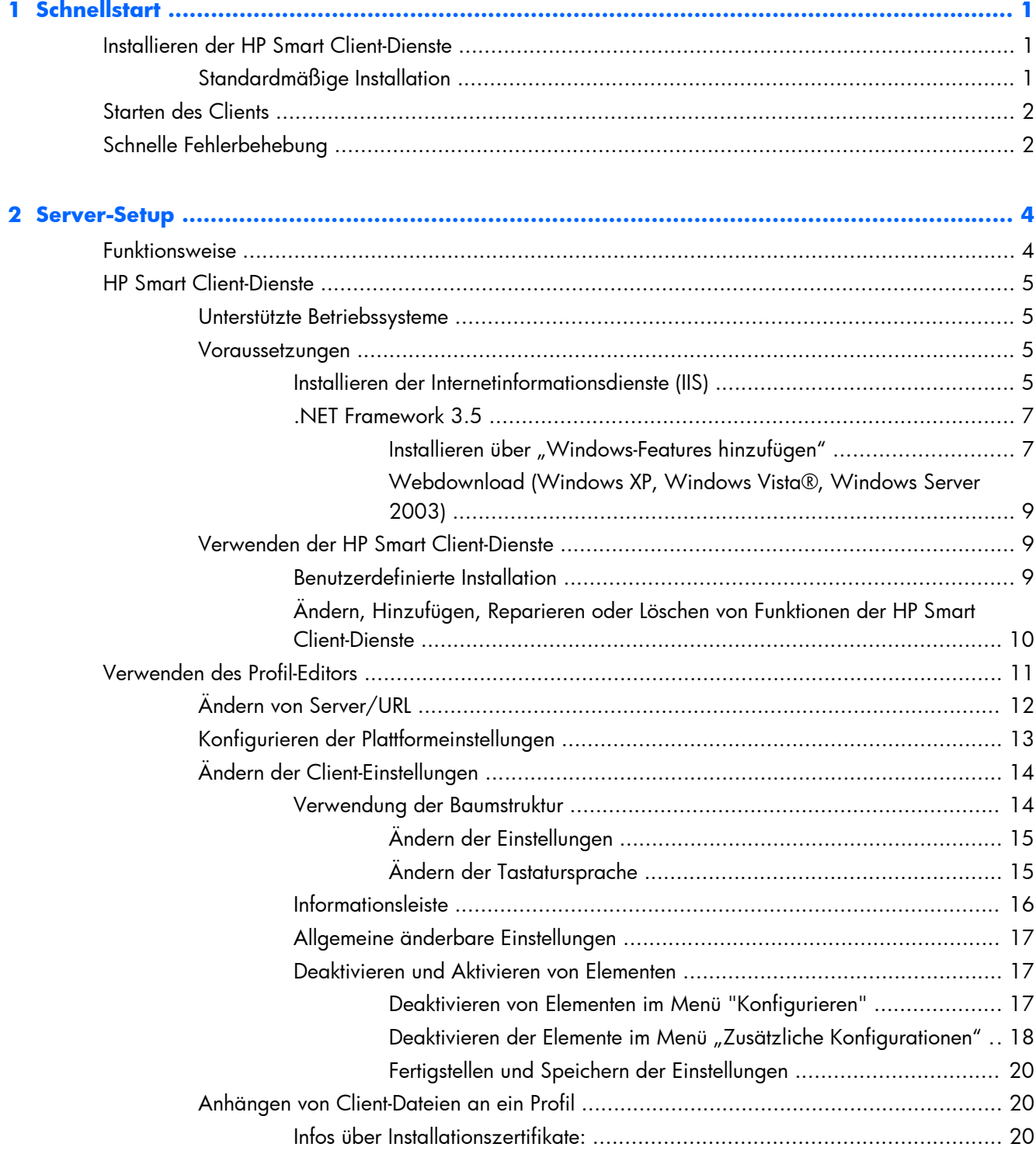

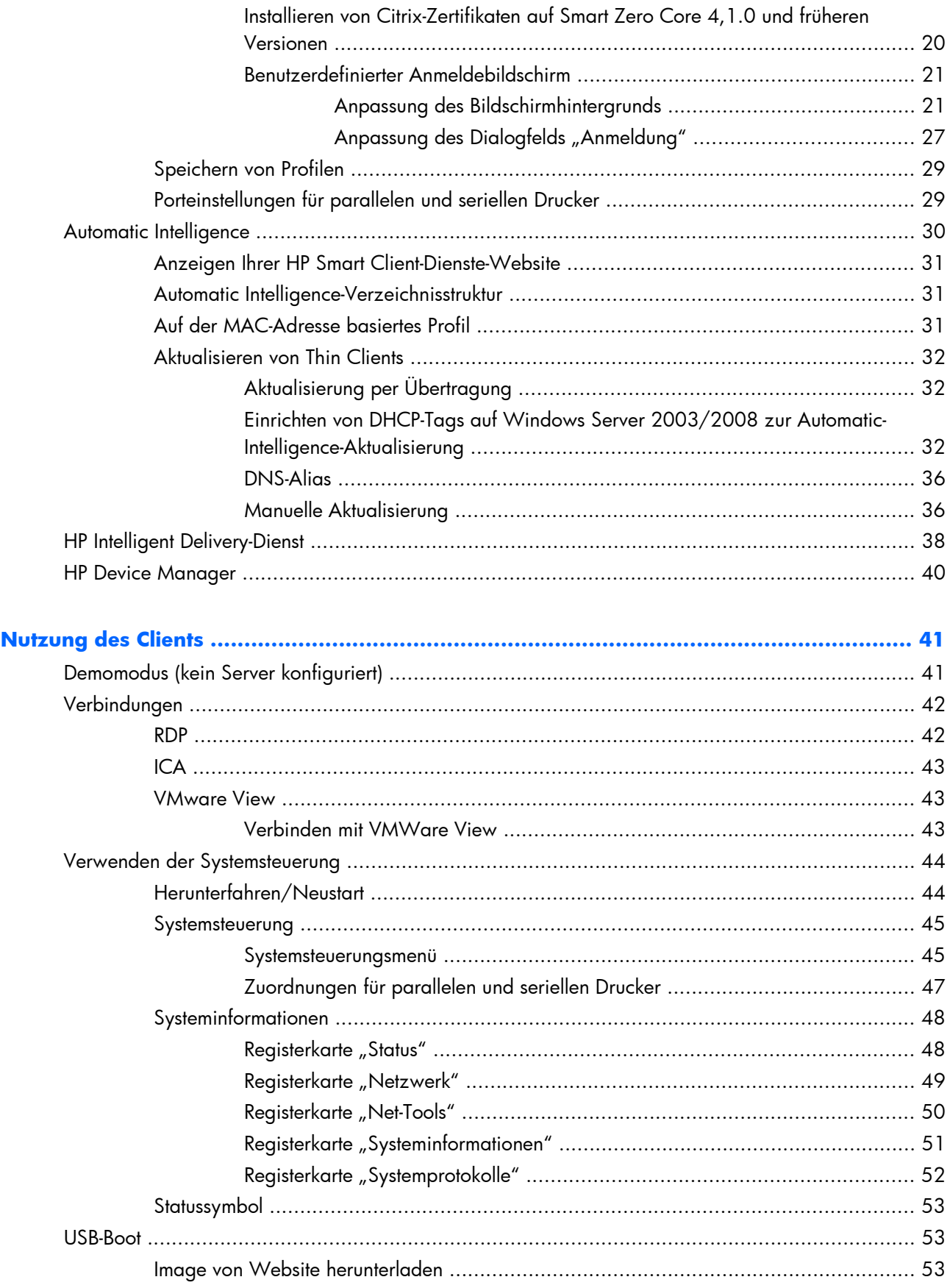

 $\overline{\mathbf{3}}$ 

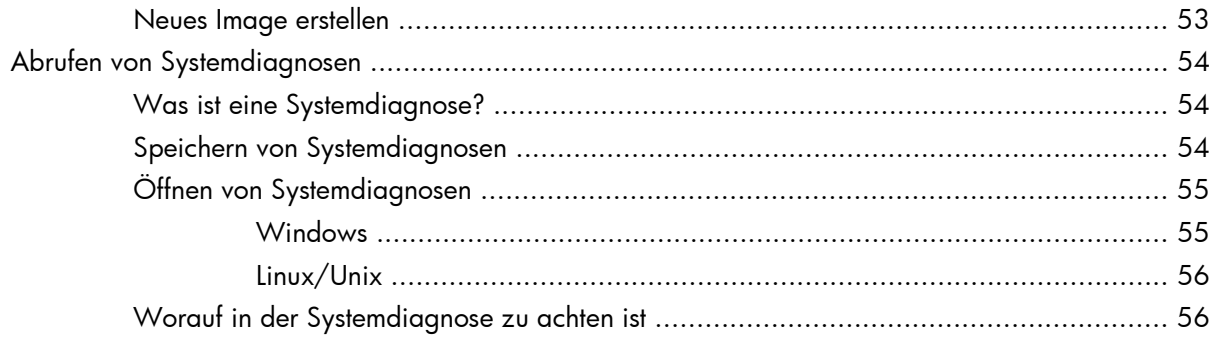

# <span id="page-8-0"></span>**1 Schnellstart**

Wenn Sie nur den HP Smart Client-Dienst installieren und beginnen möchten, führt Sie dieser Abschnitt durch die folgenden Kapitel:

- "Installieren der HP Smart Client-Dienste" auf Seite 1
- ["Starten des Clients" auf Seite 2](#page-9-0)
- ["Schnelle Fehlerbehebung" auf Seite 2](#page-9-0)

**HINWEIS:** Die Microsoft® Internetinformationsdienste (IIS) in Windows® Server und das Microsoft .NET Framework 3.5 müssen vor der Installation der HP Smart Client-Dienste installiert sein. Informationen zum Installieren der IIS finden Sie auf [http://www.microsoft.com.](http://www.microsoft.com) Wenn Sie über einen Internetzugang verfügen, kann der Installationsassistent für die HP Smart Client-Dienste das .NET Framework 3.5 für Sie installieren. Wenn Sie keinen Internetzugang haben, müssen Sie das Microsoft .NET Framework 3.5 manuell installieren. Laden Sie das Microsoft .NET Framework 3.5 von der Microsoft Website [http://www.microsoft.com/downloads/en/details.aspx?FamilyId=333325fd](http://www.microsoft.com/downloads/en/details.aspx?FamilyId=333325fd-ae52-4e35-b531-508d977d32a6&displaylang=en)[ae52-4e35-b531-508d977d32a6&displaylang=en](http://www.microsoft.com/downloads/en/details.aspx?FamilyId=333325fd-ae52-4e35-b531-508d977d32a6&displaylang=en) herunter.

# **Installieren der HP Smart Client-Dienste**

# **Standardmäßige Installation**

**HINWEIS:** Microsoft IIS und Microsoft .NET Framework 3.5 müssen vor der Installation der HP Smart Client-Dienste installiert sein.

- **1.** Laden Sie die HP Smart Client-Dienste von der Website HP.com herunter.
- **2.** Doppelklicken Sie auf HPSmartClientService\_*version number*.exe, um den Installationsassistenten für die HP Smart Client-Dienste zu starten.

Das Dialogfeld **InstallShield-Assistent** wird angezeigt.

**3.** Wählen Sie die gewünschte Sprache aus und klicken Sie auf **OK**.

Das Dialogfeld **Willkommen beim InstallShield-Assistenten für den HP Smart Client-Dienst** wird angezeigt.

**4.** Klicken Sie zum Fortfahren auf **Weiter**.

Die Seite **Setup-Typ** wird geöffnet.

- **5.** Wählen Sie den Setup-Typ **Vollständig**, und klicken Sie auf **Weiter**.
- **6.** Wählen Sie einen Verbindungstyp, und klicken Sie dann auf **Weiter**, um fortzufahren.
- **7.** Geben Sie die Server-URL in das Feld ein, und klicken Sie auf **Weiter**.

Die Seite **Features auswählen** wird geöffnet.

<span id="page-9-0"></span>**8.** Markieren Sie das bzw. die entsprechenden Kontrollkästchen, wenn Sie Sprachunterstützung für Japanisch und Chinesisch wünschen. Klicken Sie zum Fortfahren auf **Weiter**.

Das Dialogfeld **Programm jetzt installieren** wird angezeigt.

**9.** Klicken Sie auf **Installieren**, um die HP Smart Client-Dienste zu installieren.

Wenn Sie die HP Smart Client-Dienste jetzt noch nicht installieren möchten, klicken Sie auf **Zurück**, um Änderungen vorzunehmen, oder auf **Abbrechen**, um die Installation abzubrechen.

Wenn Sie auf **Installieren** klicken, werden die HP Smart Client-Dienste installiert, und die Seite **InstallShield-Assistent abgeschlossen** wird geöffnet.

- **10.** Wenn Sie den Profil-Editor starten möchten, markieren Sie das Kontrollkästchen und klicken Sie auf **Fertig stellen**. Wenn nicht, lassen Sie das Kontrollkästchen frei, und klicken Sie auf **Fertig stellen**, um den Assistenten zu beenden.
	- **HINWEIS:** Mit dem Profil-Editor können Sie Konfigurationsdateien erstellen und bearbeiten. Weitere Informationen finden Sie unter ["Verwenden des Profil-Editors" auf Seite 11.](#page-18-0)

# **Starten des Clients**

Wenn die HP Smart Client-Dienste aktiviert und konfiguriert sind, um Clients mit einem gültigen Server zu verbinden, konfiguriert sich der Client automatisch selbst und startet mit einem Anmeldebildschirm. Benutzer können dann ihre Anmeldedaten eingeben, um sich beim vorkonfigurierten Remoteverbindungsserver anzumelden. Wenn die HP Smart Client-Dienste nicht aktiviert sind, starten Benutzer mit dem Demomodus.

Weitere Informationen finden Sie unter ["Nutzung des Clients" auf Seite 41.](#page-48-0)

# **Schnelle Fehlerbehebung**

Manchmal läuft nicht alles wie geplant. Wenn Sie die vorstehenden Anweisungen befolgt haben, aber die HP Smart Client-Dienste nicht funktionieren, gibt es mehrere Möglichkeiten, um das Problem zu lösen. In diesem Abschnitt gehen wir den Aktualisierungsvorgang Schritt für Schritt durch. Wir überprüfen, ob alles funktioniert, und stellen einen Leitfaden zur Lösung von Problemen bereit.

- **1.** Netzwerkverbindung testen:
	- **a.** Gehen Sie unter **Systeminformationen** zur Registerkarte **Net-Tools**.
	- **b.** Wählen Sie das Tool **Ping**, geben Sie unter **Zielhost** die Serveradresse ein, und klicken Sie dann auf **Prozess starten**.

Wenn der Ping-Befehl erfolgreich ausgeführt werden kann, sollten Sie eine ähnliche Ausgabe wie diese erhalten:

**PING 10.30.8.52 (10.30.8.52) 56(84) bytes of data.**

**64 bytes from 10.30.8.52: icmp\_seq=1 ttl=64 time=0.815 ms**

#### **64 bytes from 10.30.8.52: icmp\_seq=2 ttl=64 time=0.735 ms**

Wenn Sie längere Zeit keine Ausgabe erhalten, ist möglicherweise die Verbindung zum Netzwerk getrennt.

- **c.** Überprüfen Sie das Netzwerkkabel, die Netzwerkeinstellungen in der Systemsteuerung und die Systemprogramme.
- **d.** Versuchen Sie, einen Ping-Befehl für andere Server oder Clients auszuführen.
- **e.** Wenn Sie andere Clients im Netzwerk erreichen können, aber den Server nicht, überprüfen Sie, ob Sie die korrekte Serveradresse haben.
- **f.** Versuchen Sie einen Ping-Befehl für die IP-Adresse anstelle des Domänennamens bzw. umgekehrt auszuführen.
- **g.** In einigen seltenen Fällen kann es vorkommen, dass die Ping-Funktion in Ihrem Netzwerk blockiert ist. Wenn dies zutrifft, fahren Sie mit dem nächsten Schritt fort.
- **2.** Protokolle überprüfen: Aus dem Protokoll der Smart Client-Dienste sollte klar ersichtlich sein, ob es irgendein Problem mit der Konfiguration des Smart Client-Servers gibt.
	- **a.** Stellen Sie sicher, dass keine Fehler in den Protokollen des Smart Client-Dienstes vorliegen.
	- **b.** Wenn die Meldung Fehler: **Server ist nicht eingerichtet** angezeigt wird, stellen Sie sicher, dass der Smart Client-Server richtig konfiguriert ist und die Smart Client-Dienste ausgeführt werden.

# <span id="page-11-0"></span>**2 Server-Setup**

- "Funktionsweise" auf Seite 4
- ["HP Smart Client-Dienste" auf Seite 5](#page-12-0)
- ["Verwenden des Profil-Editors" auf Seite 11](#page-18-0)
- ["Automatic Intelligence" auf Seite 30](#page-37-0)
- ["HP Intelligent Delivery-Dienst" auf Seite 38](#page-45-0)

# **Funktionsweise**

Der HP Smart Client ist so konzipiert, dass er seinen Aktualisierungsserver automatisch erkennt und sich beim ersten Systemstart automatisch selbst konfiguriert. Dadurch werden die Installation und die Wartung des Geräts wesentlich vereinfacht. Die folgende Grafik veranschaulicht, wie das Gerät mit dem Server kommuniziert, um sein Profil und seine Client-Kits zu empfangen.

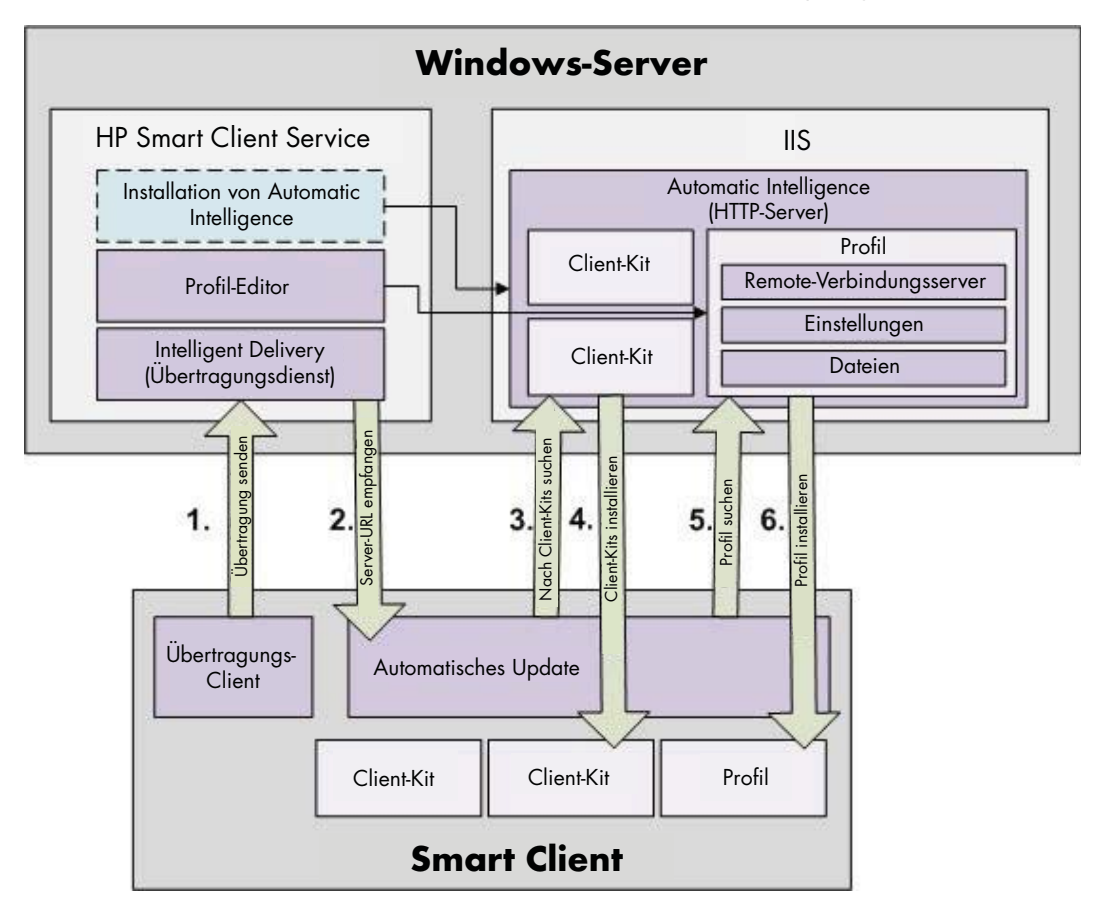

# <span id="page-12-0"></span>**HP Smart Client-Dienste**

- "Unterstützte Betriebssysteme" auf Seite 5
- "Voraussetzungen" auf Seite 5
- ["Verwenden der HP Smart Client-Dienste" auf Seite 9](#page-16-0)

### **Unterstützte Betriebssysteme**

- Windows 7
- Windows Server 2003
- Windows Server 2008
- Windows Server 2008 R2

**HINWEIS:** Der Installer ist zwar nur ein 32-Bit-Programm, wird aber sowohl von der 32-Bit- als auch der 64-Bit-Version des Windows-Betriebssystems unterstützt.

### **Voraussetzungen**

- "Installieren der Internetinformationsdienste (IIS) " auf Seite 5
- [".NET Framework 3.5" auf Seite 7](#page-14-0)

#### **Installieren der Internetinformationsdienste (IIS)**

Bevor die HP Smart Client-Dienste installiert werden können, muss IIS installiert werden.

Installieren von ISS unter Windows 7:

- **1.** Klicken Sie auf **Start** und anschließend auf **Systemsteuerung**.
- **2.** Klicken Sie auf **Programme** und dann auf **Windows-Features aktivieren oder deaktivieren**.
- **3.** Klicken Sie im Dialogfeld **Windows-Funktionen** auf **Internetinformationsdienste**, und klicken Sie danach auf **OK**.

Installieren von IIS unter Windows Server 2003:

- **1.** Klicken Sie auf **Start** und anschließend auf **Systemsteuerung**.
- **2.** Doppelklicken Sie auf **Software**.
- **3.** Klicken Sie auf **Windows-Komponenten hinzufügen/entfernen**.
- **4.** Wählen Sie im **Assistenten für Windows-Komponenten** unter **Komponenten** die Option **Anwendungsserver**, und klicken Sie dann auf **Weiter**.
- **5.** Wenn der Assistent die Installation abgeschlossen hat, klicken Sie auf **Fertig stellen**.

Installieren von IIS unter Windows Server 2008 oder Windows Server 2008 R2

**1.** Klicken Sie auf **Start**, wählen Sie **Verwaltung**, und klicken Sie dann auf **Server-Manager**.

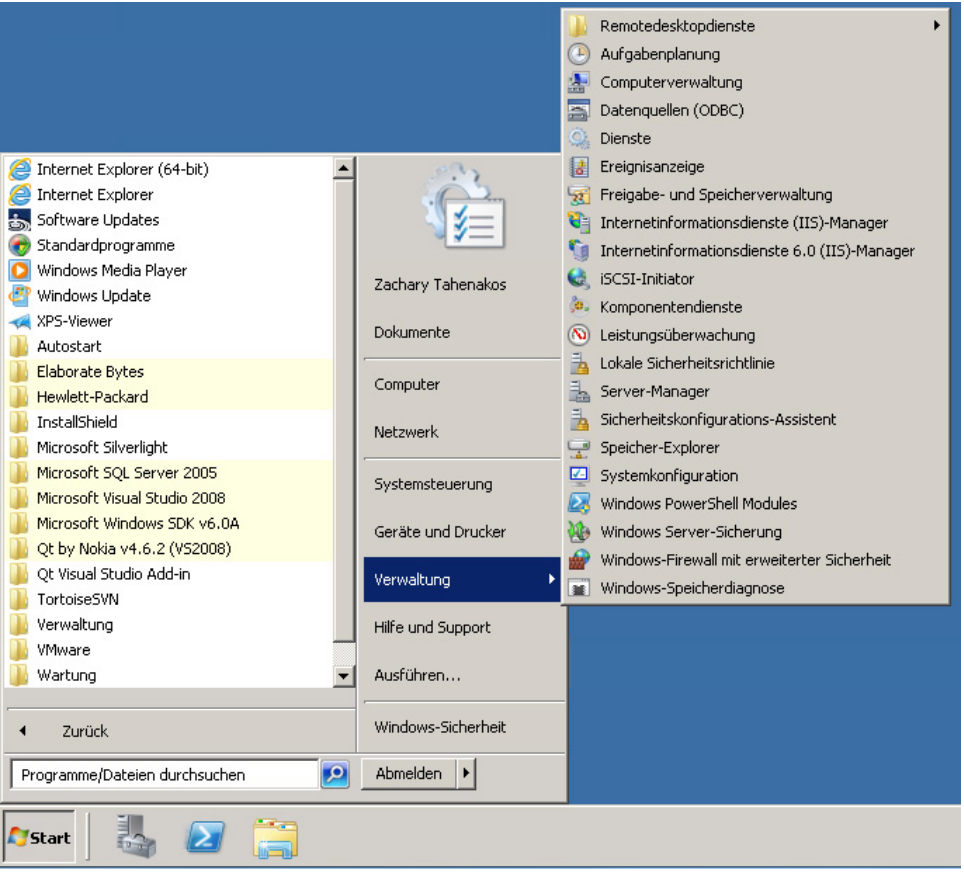

**2.** Klicken auf **Rollen** im linken Bereich.

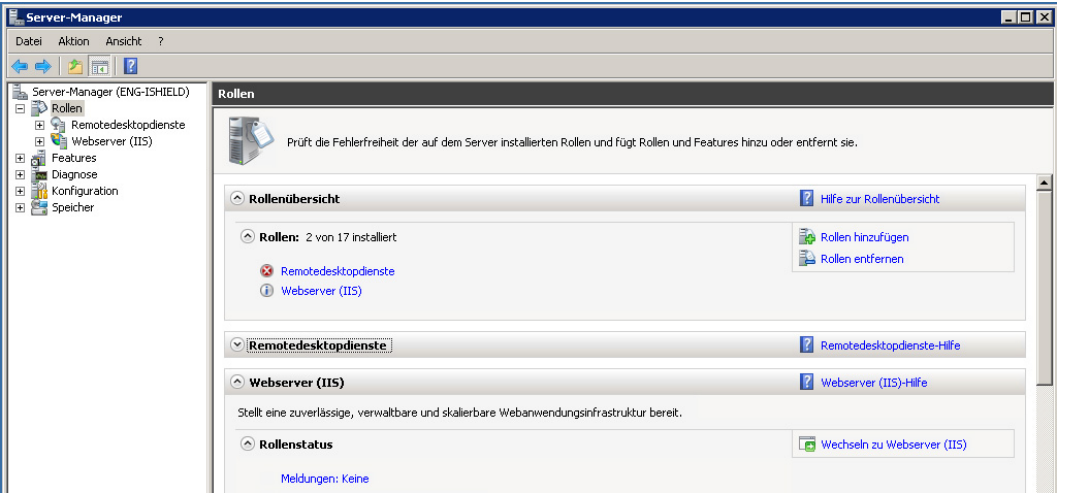

- **3.** Klicken Sie in **Rollenübersicht** auf **Rollen hinzufügen** im rechten Bereich.
- **4.** Markieren Sie im Dialogfeld **Serverrollen auswählen** das Kontrollkästchen **Webserver (IIS)**.
- **5.** Akzeptieren Sie die Standardeinträge und klicken Sie auf **Weiter**.
- <span id="page-14-0"></span>**6.** Klicken Sie im Dialogfeld **Installationsauswahl bestätigen** auf **Installieren**.
- **7.** Wenn der Bildschirm **Installation war erfolgreich** angezeigt wird, klicken Sie auf **Schließen**, um die Installation zu beenden.

#### **.NET Framework 3.5**

Wenn Sie vorhaben, Windows Server 2008 R2 zu verwenden, muss IIS vor der Aktivierung von .NET Framework 3.5 installiert sein.

Sie brauchen das .NET Framework 3.5 nicht manuell zu installieren, wenn Sie während der Installation der HP Smart Client-Dienste Zugang zum Internet haben. Der Installationsassistent fragt Sie, ob Sie das .NET Framework 3.5 installieren möchten. Wenn Sie zustimmen, führt der Prozess den Download und die Installation des .NET Framework 3.5 ohne Ihr Zutun automatisch durch. Wenn Sie die HP Smart Client-Dienste ohne Internetzugang installieren, müssen Sie das Microsoft .NET Framework 3.5 manuell installieren. Nachstehend finden Sie die Anleitungen dazu.

- "Installieren über "Windows-Features hinzufügen"" auf Seite 7
- ["Webdownload \(Windows XP, Windows Vista®, Windows Server 2003\)" auf Seite 9](#page-16-0)

#### **Installieren über "Windows-Features hinzufügen"**

**Betriebssystem Windows 7** — Microsoft .NET Framework 3.5 ist unter Windows 7 bereits **installiert** 

So können Sie prüfen, ob es installiert ist:

- **1.** Klicken Sie auf **Start** > **Systemsteuerung**.
- **2.** Klicken Sie auf **Programme** und dann auf **Windows-Features aktivieren oder deaktivieren**.
- **3.** Wenn das Optionsfeld **Microsoft .NET Framework 3.5** markiert ist, dann ist es bereits installiert.

Wenn das Optionsfeld nicht markiert ist, aktivieren Sie es und klicken Sie auf **OK**, um das Feature einzuschalten.

**Windows Server 2008 R2 Operating System** — Microsoft .NET Framework 3.5 ist unter Windows Server 2008 R2 bereits installiert.

So können Sie prüfen, ob es installiert ist:

**1.** Klicken Sie auf **Start** > **Alle Programme** > **Verwaltung** und wählen Sie dann **Server-Manager**.

**2.** Klicken Sie auf **Features**, um alle installierten Features im rechten Bereich anzuzeigen.

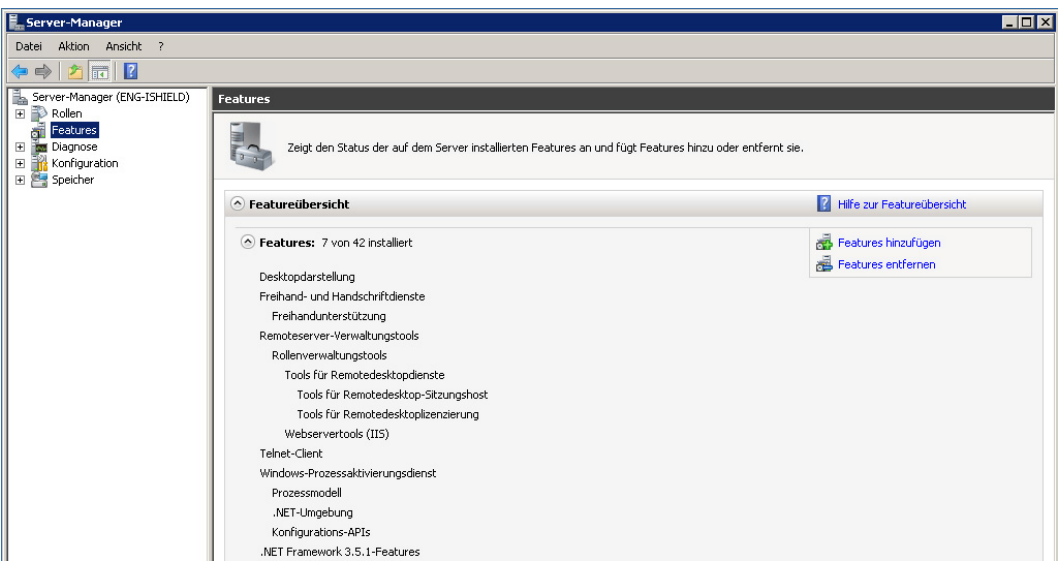

Wenn .NET Framework 3.5 aufgeführt ist, dann ist es installiert.

**3.** Wenn es nicht installiert ist, verwenden Sie eine der folgenden Installationsmethoden:

#### **Über die Server-Manager-Oberfläche:**

- **a.** Wählen Sie auf der Oberfläche **Server-Manager** die Option **Features hinzufügen**, um eine Liste der möglichen Features anzuzeigen.
- **b.** Erweitern Sie auf der Oberfläche **Features auswählen .NET Framework 3.5 Features**.
- **c.** Wählen Sie **.NET Framework 3.5** und klicken Sie auf **Weiter**.
- **d.** Klicken Sie im Dialogfeld **Installationsauswahl bestätigen** auf **Installieren**.
- **e.** Warten Sie, bis die Installation abgeschlossen ist, und klicken Sie dann auf **Schließen**.

#### **Über die Eingabeaufforderung:**

- **a.** Klicken Sie auf **Start**, **Programme** und **Zubehör**.
- **b.** Klicken Sie mit der rechten Maustaste auf **Eingabeaufforderung** und wählen Sie anschließend **Als Administrator ausführen**.
- **c.** Geben Sie in der Eingabeaufforderung Import-Module ServerManager ein, und drücken Sie dann die Eingabetaste.
- **d.** Geben Sie Add-WindowsFeature as-net-framework ein, und drücken Sie dann die Eingabetaste.

Wenn die Installation erfolgreich war, wird ein Beendigungscode wie "Erfolgreich" für .NET Framework 3.5 angezeigt.

**e.** Geben Sie Beenden ein, und drücken Sie dann die Eingabetaste, um die Eingabeaufforderung zu verlassen.

#### <span id="page-16-0"></span>**Webdownload (Windows XP, Windows Vista®, Windows Server 2003)**

Wenn Sie keinen Internetzugang haben, müssen Sie das Microsoft .NET Framework 3.5 manuell installieren. Laden Sie das Microsoft .NET Framework 3.5 von der Microsoft Website [http://www.microsoft.com/downloads/en/details.aspx?FamilyId=333325fd-ae52-4e35](http://www.microsoft.com/downloads/en/details.aspx?FamilyId=333325fd-ae52-4e35-b531-508d977d32a6&displaylang=en) [b531-508d977d32a6&displaylang=en](http://www.microsoft.com/downloads/en/details.aspx?FamilyId=333325fd-ae52-4e35-b531-508d977d32a6&displaylang=en) herunter.

## **Verwenden der HP Smart Client-Dienste**

Doppelklicken Sie zum Starten der HP Smart Client-Dienste auf HPSmartClientService\_*version number*.exe (die Installations-Exe der HP Smart Client-Dienste).

- "Benutzerdefinierte Installation" auf Seite 9
- ["Ändern, Hinzufügen, Reparieren oder Löschen von Funktionen der HP Smart Client-Dienste"](#page-17-0) [auf Seite 10](#page-17-0)

#### **Benutzerdefinierte Installation**

**HINWEIS:** Microsoft IIS und Microsoft .NET Framework 3.5 müssen vor der Installation der HP Smart Client-Dienste installiert sein.

Dies ist eine benutzerdefinierte Installation der HP Smart Client-Dienste.

- **1.** Laden Sie die HP Smart Client-Dienste von der Website HP.com herunter.
- **2.** Doppelklicken Sie auf HPSmartClientService\_*version number*.exe, um den Installationsassistenten für die HP Smart Client-Dienste zu starten.

Das Dialogfeld **InstallShield-Assistent** wird angezeigt.

**3.** Wählen Sie die gewünschte Sprache aus und klicken Sie auf **OK**.

Das Dialogfeld **Willkommen beim InstallShield-Assistenten für den HP Smart Client-Dienst** wird angezeigt.

**4.** Klicken Sie zum Fortfahren auf **Weiter**.

Die Seite **Setup-Typ** wird geöffnet.

- **5.** Wählen Sie den Setup-Typ **Benutzerdefiniert**, und klicken Sie dann auf **Weiter**, um fortzufahren.
- **6.** Klicken Sie auf **Weiter**, um den Standardordner zu akzeptieren, in dem das Setup-Programm Dateien ablegen soll.

Die Seite **Features auswählen** wird geöffnet.

- **7.** Wählen Sie die Features aus, die Sie installieren möchten, und klicken Sie dann auf **Weiter**, um fortzufahren.
- **8.** Wählen Sie einen Verbindungstyp, und klicken Sie dann auf, und klicken Sie dann auf **Weiter**, um fortzufahren.
- **9.** Geben Sie die Server-URL in das Feld ein, und klicken Sie auf **Weiter**.

Die Seite **Features auswählen** wird geöffnet.

<span id="page-17-0"></span>**10.** Markieren Sie das bzw. die entsprechenden Kontrollkästchen, wenn Sie Sprachunterstützung für Japanisch und Chinesisch wünschen. Klicken Sie zum Fortfahren auf **Weiter**.

Das Dialogfeld **Programm jetzt installieren** wird angezeigt.

**11.** Klicken Sie auf **Installieren**, um die HP Smart Client-Dienste zu installieren.

Wenn Sie die HP Smart Client-Dienste jetzt noch nicht installieren möchten, klicken Sie auf **Zurück**, um Änderungen vorzunehmen, oder auf **Abbrechen**, um die Installation abzubrechen.

Wenn Sie auf **Installieren** klicken, werden die HP Smart Client-Dienste installiert, und die Seite **InstallShield-Assistent abgeschlossen** wird geöffnet.

**12.** Wenn Sie den Profil-Editor starten möchten, markieren Sie das Kontrollkästchen und klicken Sie auf **Fertig stellen**. Wenn nicht, lassen Sie das Kontrollkästchen frei, und klicken Sie auf **Fertig stellen**, um den Assistenten zu beenden.

**HINWEIS:** Mit dem Profil-Editor können Sie Konfigurationsdateien erstellen und bearbeiten. Weitere Informationen finden Sie unter ["Verwenden des Profil-Editors" auf Seite 11.](#page-18-0)

### **Ändern, Hinzufügen, Reparieren oder Löschen von Funktionen der HP Smart Client-Dienste**

Sie können Funktionen der HP Smart Client-Dienste nach Bedarf ändern, hinzufügen, löschen oder reparieren.

- **1.** Verwenden Sie eine der folgenden Methoden, um **HP Smart Client-Dienst InstallShield-Assistent** zu öffnen:
	- Doppelklicken Sie auf das Setup-Symbol der HP Smart Client-Dienste.

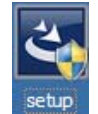

- Verwenden Sie die Systemsteuerung.
	- **a.** Klicken Sie auf **Start** und öffnen Sie die **Systemsteuerung**.
	- **b.** Doppelklicken Sie auf **Programm desintallieren**, um eine Liste der Programme zu öffnen. Klicken Sie mit der rechten Maustaste auf **HP Smart Client-Dienst**, und wählen Sie **Ändern**, um **InstallShield-Assistent für den HP Smart Client-Dienst** zu öffnen.
- **2.** Ändern Sie die Installation, wenn Sie eine Funktion hinzufügen möchten.
	- **a.** Klicken Sie auf **Ändern** und dann auf **Weiter**.
	- **b.** Wählen Sie die zu installierenden Funktionen aus. Markieren Sie ein Kontrollkästchen, um eine Funktion zu aktivieren, und heben Sie die Markierung des Kontrollkästchens auf, um die Funktion zu deaktivieren. Klicken Sie auf **Weiter**.

Wenn Sie die Funktion Automatic Intelligence auswählen, wird ein Dialogfeld **Dateien in Verwendung** angezeigt.

<span id="page-18-0"></span>**c.** Wenn das Dialogfeld **Dateien in Verwendung** angezeigt wird, wählen Sie eine der Optionen aus und klicken Sie auf **OK**.

Das Dialogfeld **Wartung abgeschlossen** wird angezeigt.

- **d.** Klicken Sie auf **Fertig stellen**.
- **3.** Reparieren Sie die Installation, wenn Installationsdateien beschädigt sind oder gelöscht wurden. Wählen Sie diese Option, um eine vollständige Neuinstallation der HP Smart Client-Dienste durchzuführen.
	- **a.** Wählen Sie **Reparieren** aus, und klicken Sie auf dann **Weiter**.

Das Dialogfeld **Wartung abgeschlossen** wird angezeigt.

- **b.** Klicken Sie auf **Fertig stellen**.
- **4.** Deinstallieren Sie die HP Smart Client-Dienste, wenn Sie alle installierten Funktionen entfernen möchten.

**HINWEIS:** Profile und Pakete werden nicht automatisch gelöscht.

**a.** Wählen Sie **Entfernen** und klicken Sie auf **Weiter**.

Die HP Smart Client-Dienste werden deinstalliert, und die Seite**Deinstallation abgeschlossen** wird geöffnet.

**b.** Wenn Sie **Alle Profile und Pakete des HP Smart Client-Dienstes deinstallieren** möchten, markieren Sie das Kontrollkästchen und klicken Sie auf **Fertig stellen**. Wenn nicht, lassen Sie das Kontrollkästchen frei und klicken Sie auf **Fertig stellen**, um den Assistenten zu beenden.

# **Verwenden des Profil-Editors**

Der Profil-Editor wird verwendet, um das auf dem Automatic Intelligence-Server gespeicherte Client-Profil zu ändern. Dieses Profil enthält Verbindungsinformationen sowie Einstellungen und Dateien, die Smart Clients herunterladen und zur Selbstkonfiguration verwenden.

So greifen Sie auf den Smart Client Profil-Editor zu:

- **1.** Klicken Sie auf **Start** > **Programme** > **Hewlett-Packard** > **HP Smart Client-Dienst**.
- **2.** Wählen Sie **HP Profil-Editor** aus.

<span id="page-19-0"></span>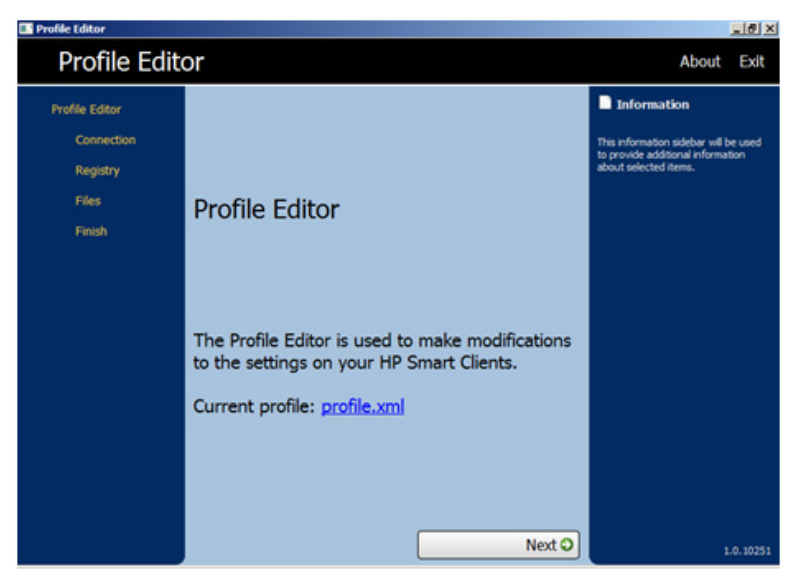

So laden Sie eine bestehende profile.xml-Datei:

- **▲** Klicken Sie auf den Link **profile.xml** und verweisen Sie ihn auf den Speicherort der profile.xml-Datei.
- "Ändern von Server/URL" auf Seite 12
- ["Konfigurieren der Plattformeinstellungen" auf Seite 13](#page-20-0)
- ["Ändern der Client-Einstellungen" auf Seite 14](#page-21-0)
- ["Anhängen von Client-Dateien an ein Profil" auf Seite 20](#page-27-0)
- ["Speichern von Profilen" auf Seite 29](#page-36-0)

# **Ändern von Server/URL**

Auf dieser Seite können Sie die von den Clients gestartete Verbindung konfigurieren.

<span id="page-20-0"></span>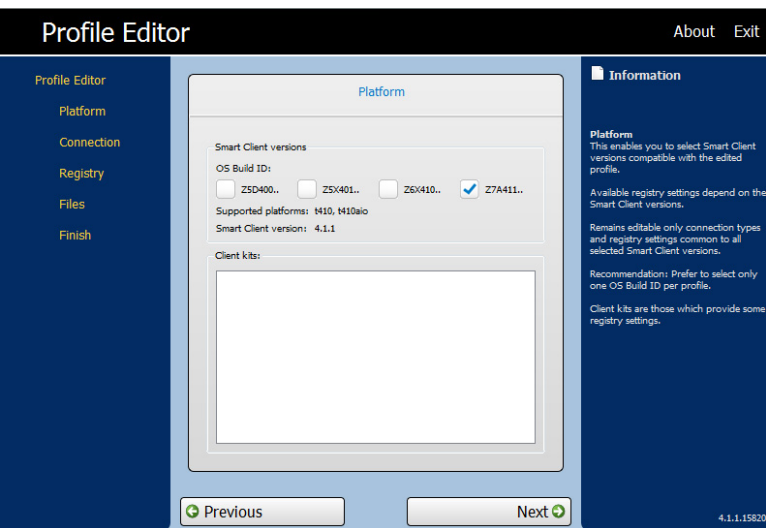

- **▲** Wählen Sie einen Verbindungstyp aus, und geben Sie den Namen oder die Adresse des Remoteverbindungsservers in das Feld ein.
- **HINWEIS:** Wenn Sie mehr als einen Verbindungstyp auswählen, werden auf der Registerkarte "Registry" die Einstellungen verwendet, die für alle Plattformen zur Verfügung stehen. Erstellen Sie für jeden Hardwaretyp ein eigenes Profil. Wählen Sie eine Betriebssystemversion für dieses Profil aus.

**HINWEIS:** Wenn Sie ein Client-Kit installieren, werden die zusätzlichen Registrierungseinstellungen im Dialogfeld des Client-Kits angezeigt und automatisch auf die Registerkarte "Registry" übertragen.

# **Konfigurieren der Plattformeinstellungen**

Rufen Sie die Seite "Plattform" auf und konfigurieren Sie Folgendes:

- Softwareversionen von Smart Client, die Bestandteil des bearbeiteten Systemprofils sind
- Softwareversionen von Smart Client, die mit der an Ihrem Standort eingesetzten Hardware kompatibel sind
- Optionale Client-Kits, die zusätzliche Registrierungseinstellungen zur Verfügung stellen

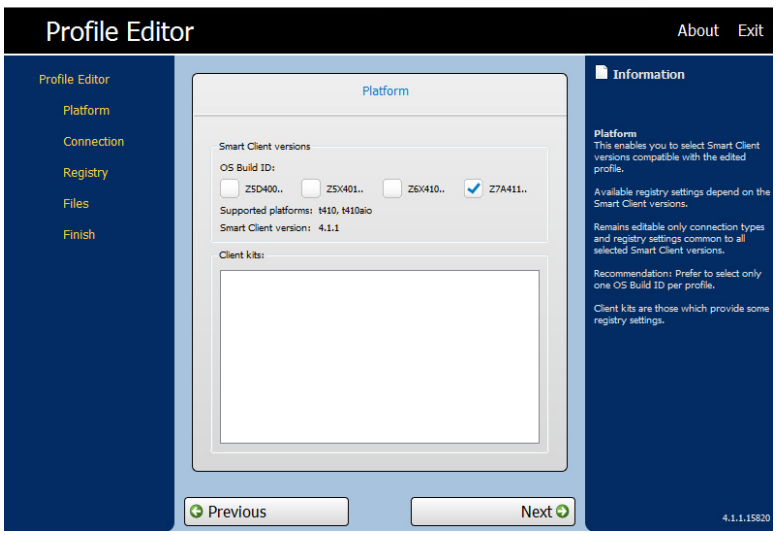

<span id="page-21-0"></span>So verwenden Sie die Plattformseite:

**1.** Wählen Sie im Profil-Editor unter **Platform > Smart Client versions > OS Build** eine oder mehrere Kennungen für den Betriebssystem-Build Ihres Standorts.

Nachdem Sie eine Betriebssystemkennung ausgewählt haben, werden die entsprechenden Informationen für die ausgewählten Betriebssystem-Builds in den Dialogfeldern mit unterstützten Plattformen und Smart Client-Versionen angezeigt.

Wenn Sie mehr als einen Verbindungstyp auswählen, werden auf der Registerkarte "Registry" die Einstellungen verwendet, die für alle Plattformen zur Verfügung stehen. Erstellen Sie für jeden Hardwaretyp ein eigenes Profil und wählen Sie die Betriebssystemversion aus, die für dieses Profil verwendet wird.

**2.** Wenn gewünscht und sofern vorhanden, wählen Sie unter **Client Kits** das Client-Kit aus, das Sie installieren wollen.

Wenn Sie ein Client-Kit installieren, werden die zusätzlichen Registrierungseinstellungen im Dialogfeld des Client-Kits angezeigt und automatisch auf die Registerkarte "Registry" übertragen.

**3.** Klicken Sie auf **Weiter**.

# **Ändern der Client-Einstellungen**

Sie können die Standardwerte für zahlreiche Client-Einstellungen ändern, wie beispielsweise Audio, Verbindungsmanager, Verbindungstyp, Anzeige, Netzwerk, USB, automatische Aktualisierung, Einträge, Tastatur, Maus, Druckerumleitung, Uhrzeit, Übersetzung, Benutzer und Nullanmeldung.

- "Verwendung der Baumstruktur" auf Seite 14
- ["Informationsleiste" auf Seite 16](#page-23-0)
- ["Allgemeine änderbare Einstellungen" auf Seite 17](#page-24-0)
- ["Deaktivieren und Aktivieren von Elementen" auf Seite 17](#page-24-0)

#### **Verwendung der Baumstruktur**

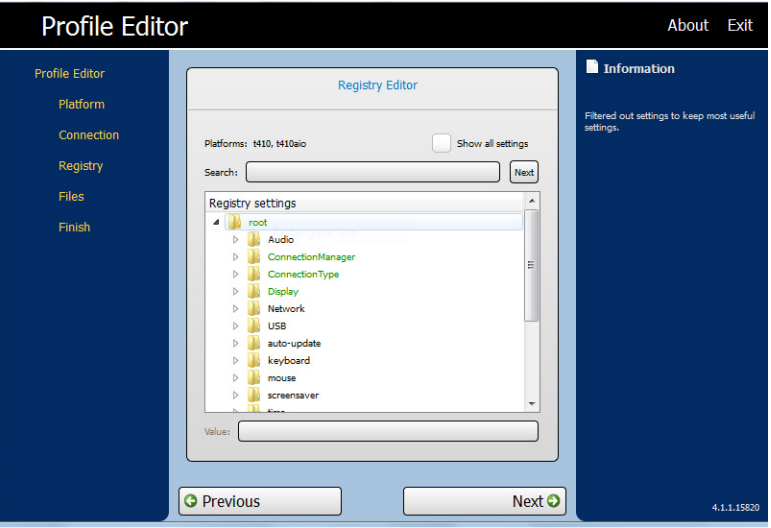

<span id="page-22-0"></span>So zeigen Sie die Baumstruktur an:

**▲** Erweitern Sie den Stamm und dann die Optionen, deren Werte sie ändern möchten.

#### **Ändern der Einstellungen**

So ändern Sie eine Einstellung:

Für dieses Beispiel wird die Aufnahmelautstärke geändert

- **1.** Erweitern Sie den **Stamm** und **Audio**.
- **2.** Klicken Sie auf **RecordVolume** (Aufnahmelautstärke), um diese auszuwählen.
- **3.** Setzen Sie im Bereich **Werte RecordVolume** (Aufnahmelautstärke) auf den gewünschten Wert.
- **4.** Klicken Sie auf **Weiter**.

#### **Ändern der Tastatursprache**

**HINWEIS:** Wenn Sie den Profil-Editor zum Ändern oder Einrichten der Tastatursprachen verwenden, müssen Sie auch drei Registrierungseinträge ändern:

/Stamm/Tastatur/Modell

/Stamm/Tastatur/Layout

/Stamm/Tastatur/Variante

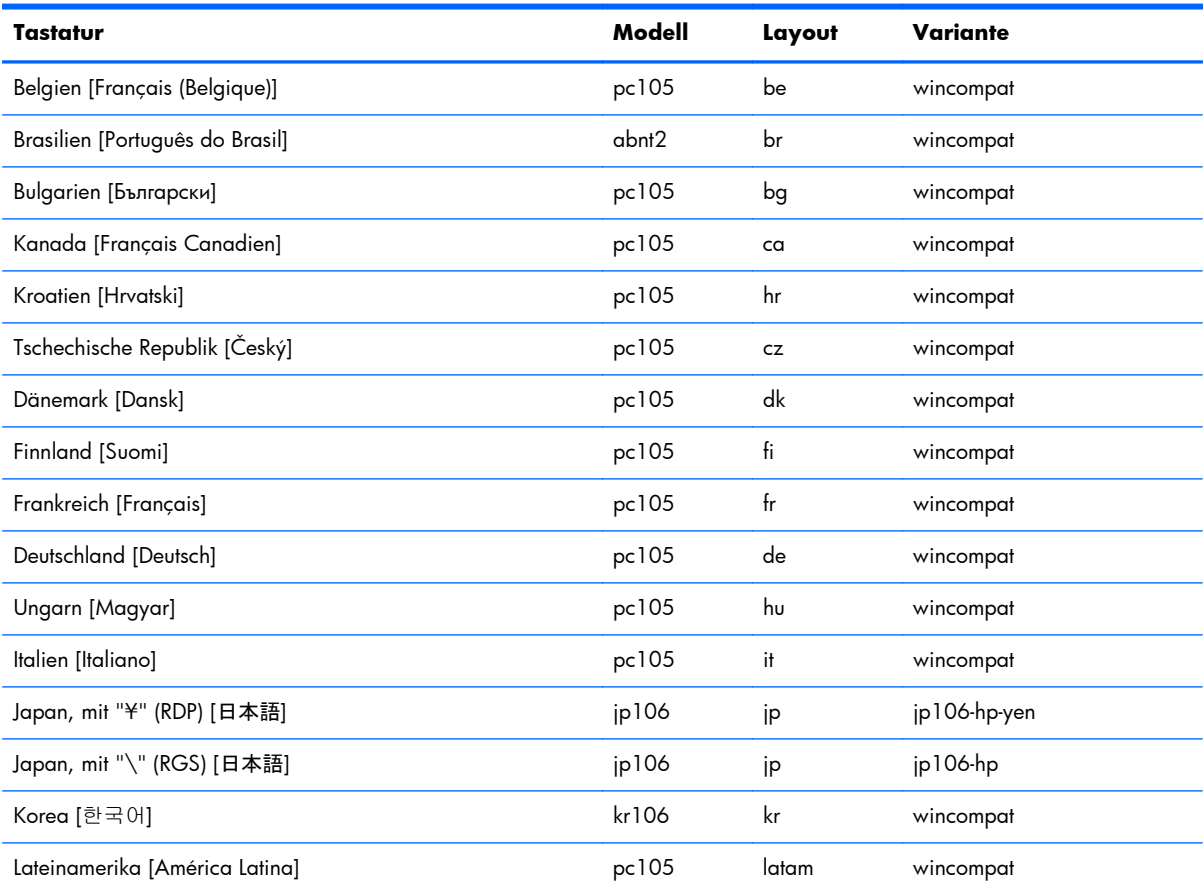

<span id="page-23-0"></span>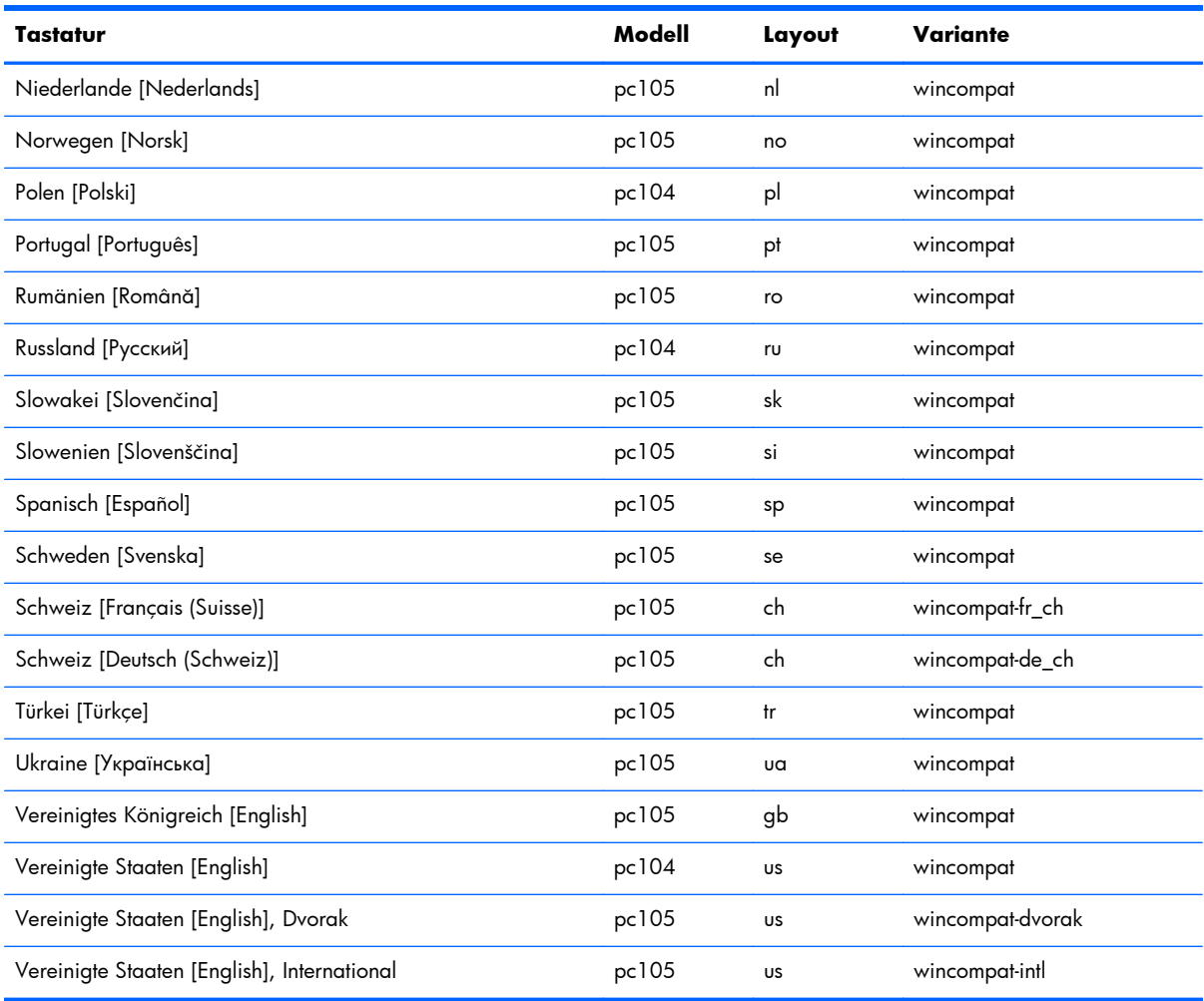

# **Informationsleiste**

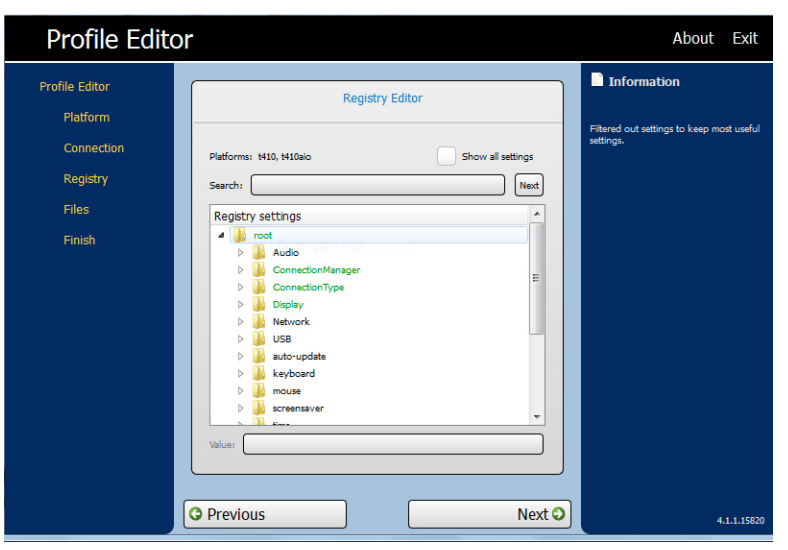

Die **Informationsleiste** befindet sich auf der rechten Bildschirmseite des Profil-Editors. Wenn Sie eine Option auswählen, werden auf der **Informationsleiste** Informationen über die Einstellung angezeigt.

# <span id="page-24-0"></span>**Allgemeine änderbare Einstellungen**

- Audio
- **•** Connection Manager
- Verbindungstyp
- Anzeige
- **Netzwerk**
- Automatische Aktualisierung
- **Maus**
- Bildschirmschoner
- Uhrzeit
- Übersetzung

### **Deaktivieren und Aktivieren von Elementen**

- Deaktivieren von Symbolen
- Deaktivieren von Elementen im Menü "Konfigurieren"
- Deaktivieren der zusätzlichen Konfigurationen
- Fertigstellen und Speichern der Einstellungen

#### **Deaktivieren von Elementen im Menü "Konfigurieren"**

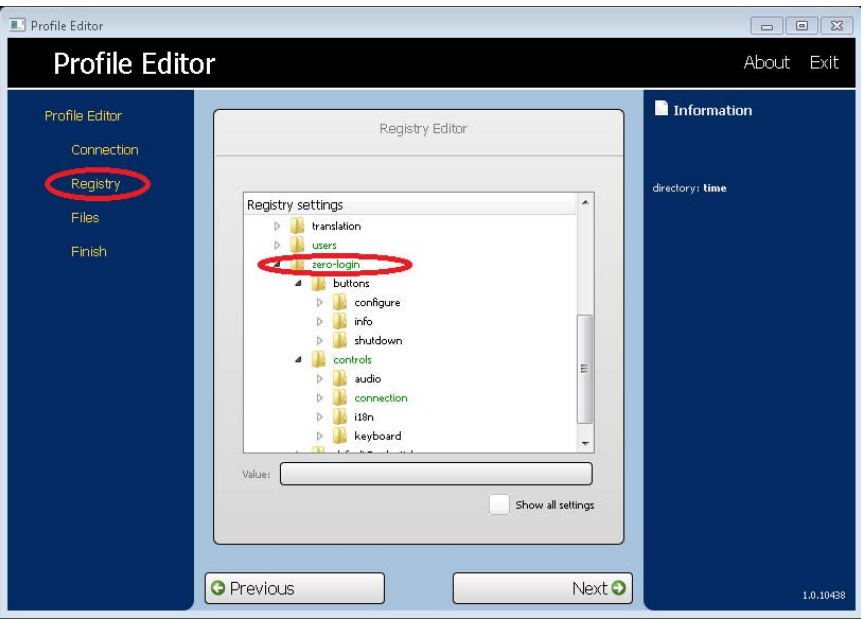

<span id="page-25-0"></span>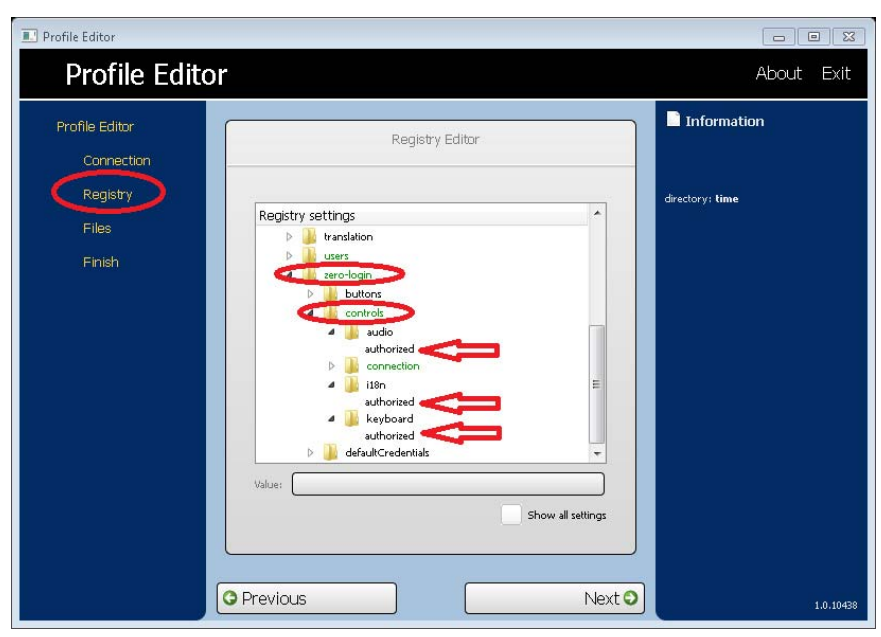

Deaktivieren von Elementen im Menü "Konfigurieren"

- **1.** Erweitern Sie im Profil-Editor unter **Registry > Registry Settings** die folgenden Verzeichnisse:
	- Verzeichnis "Zero-Login"
	- Verzeichnis "Controls"
- **2.** Wählen Sie in **Registry Settings** unter **Zero-Login > Controls** die Option im Konfigurationsmenü aus, die Sie deaktivieren wollen.
- **3.** Wählen Sie **Authorized** (Autorisiert) aus.
- **4.** Um eine Menüoption zu deaktivieren, geben Sie 0 in das Feld **Wert** ein.

Wiederholen Sie die Schritte 1 bis 4 für jedes Menüelement, das Sie deaktivieren wollen.

#### Deaktivieren der Elemente im Menü "Zusätzliche Konfigurationen"

Alle Menüelemente unter "Zusätzliche Konfigurationen" müssen deaktiviert werden, bevor "Zusätzliche Konfiguration" aktiviert werden kann.

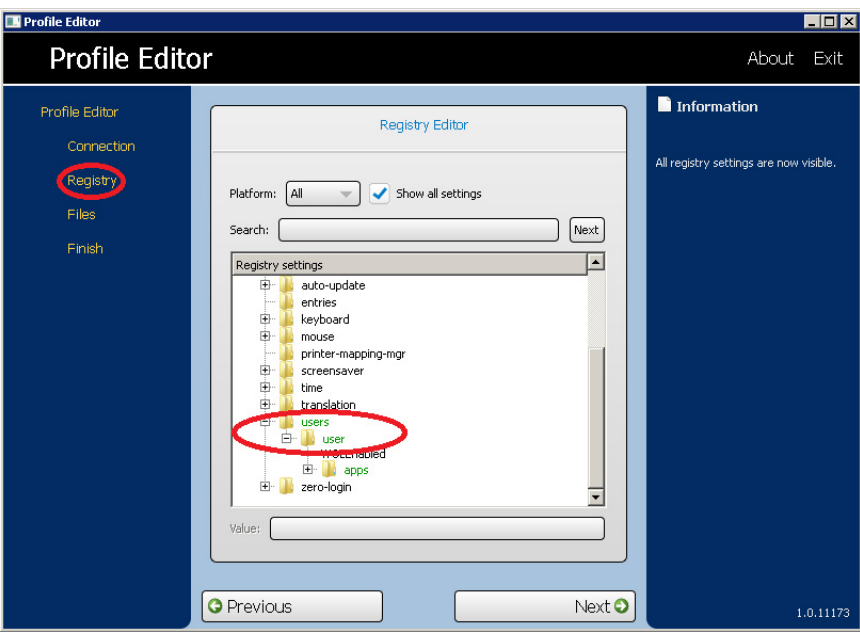

Deaktivieren der Elemente im Menü "Zusätzliche Konfigurationen"

**1.** Öffnen Sie in **Profil-Editor** unter **Registry settings > Benutzer > Benutzer > Apps** ein Verzeichnis für das Menüelement, das Sie deaktivieren wollen. In der Tabelle unten sind die Menüelemente aufgeführt, die mit jedem Verzeichnis in Verbindung stehen.

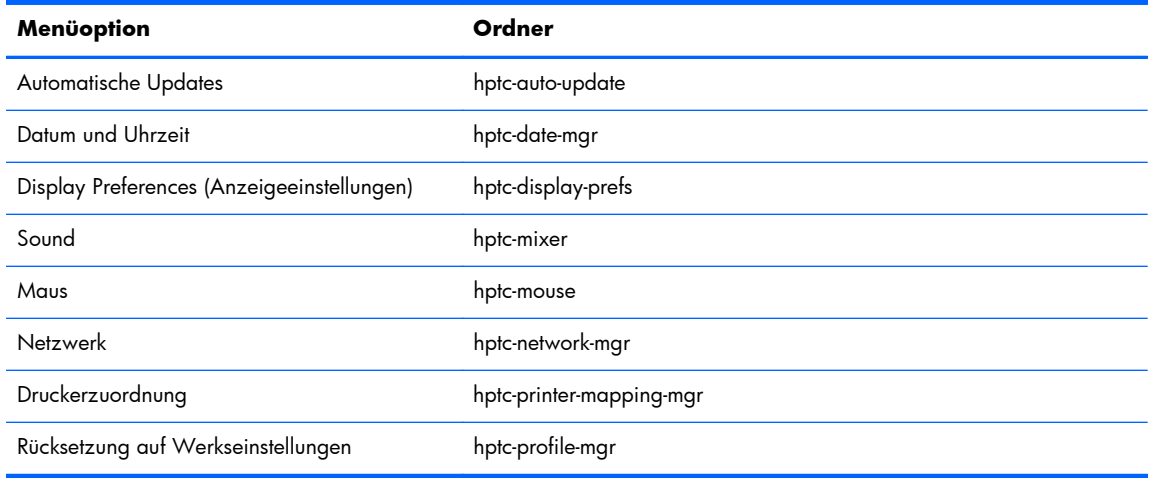

- **2.** Wählen Sie **Authorized** (Autorisiert) aus.
- **3.** Um eine Menüoption zu deaktivieren, geben Sie 0 in das Feld **Wert** ein.

Wiederholen Sie die Schritte 1 bis 3 für jedes Menüelement, das Sie deaktivieren wollen.

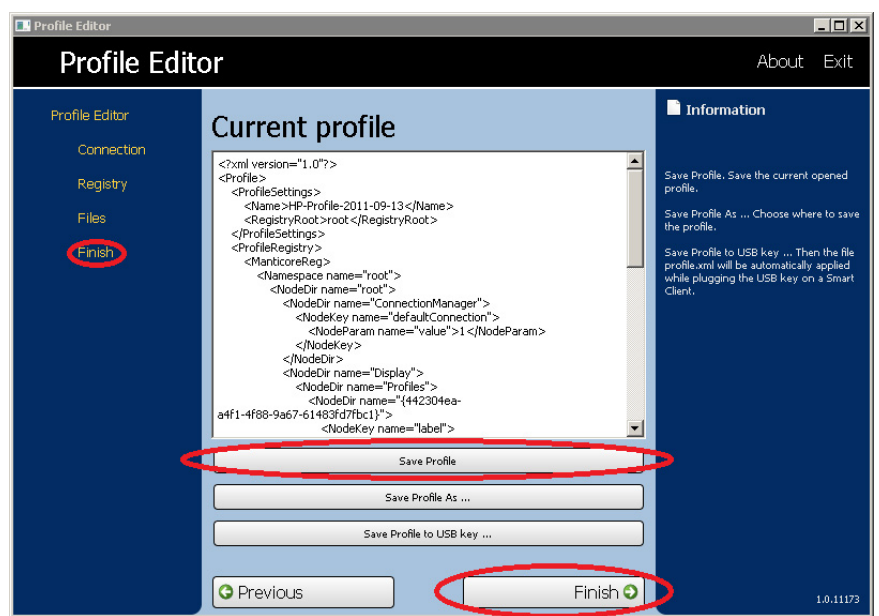

#### <span id="page-27-0"></span>**Fertigstellen und Speichern der Einstellungen**

- **1.** Klicken Sie auf die Registerkarte **Fertigstellen**.
- **2.** Klicken Sie auf **Profil speichern**. (Wenn diese Option abgeblendet ist, haben Sie nichts geändert.)
- **3.** Klicken Sie auf **Fertigstellen**.

## **Anhängen von Client-Dateien an ein Profil**

#### **Infos über Installationszertifikate:**

Als Teil von Smart Zero Core 4.1.1 können Client-Zertifikate einem Profil zugeordnet und automatisch in den standardmäßigen Client-Zertifikatsspeicher importiert werden. Dies gilt für die Speicher für VMware View, Automatic Update, Smart Client-Dienste usw. sowie für Citrix-, RDP- und Browser (sofern installiert) -Speicher. Um Dateien mithilfe des Profil-Editors zu importieren, hängen Sie das CA-Zertifikat, das als .pem-Datei formatiert ist, an /usr/local/share/ca-certificates an. Nach der Installation des Profils kann mithilfe des Zertifikat-Mangers überprüft werden, ob das Zertifikat ordnungsgemäß importiert wurde.

### **Installieren von Citrix-Zertifikaten auf Smart Zero Core 4,1.0 und früheren Versionen**

In Smart Zero Core 4,1.0 und früheren Versionen, ohne Zertifikats-Manger-Add-on, wird vom Profil-Editor nur der Citrix-Zertifikatsspeicher unterstützt. Für andere Speicher müssen nach dem Zertifikatsimport Client-Skripte ausgeführt werden und müssen daher benutzerdefiniert aktualisiert werden. In diesem Beispiel installieren wir ein CA-Zertifikat, das von der Citrix-Sitzung verwendet wird.

- **1.** Datei hinzufügen.
- **2.** Datei importieren.
- **3.** Gewünschtes Stammverzeichniszertifikat (nur Formate .pem oder .crt) auswählen.
- <span id="page-28-0"></span>**4.** Den Pfad bearbeiten: /usr/lib/ICAClient/keystore/cacerts/<cert>.
- **5.** Klicken Sie auf **Save** (Speichern).

#### **Benutzerdefinierter Anmeldebildschirm**

#### **Anpassung des Bildschirmhintergrunds**

Es gibt ein Verzeichnis für jeden Verbindungstyp – sowie einen Standardstil – zum Festlegen der Stilelemente des Hintergrundbildes der Verbindung und des Stils des Anmeldefensters. Registrierungseinträge legen die Verzeichnisse fest, in welchen diese Dateien gespeichert werden. Sie können geändert werden, um auf benutzerdefinierte Verzeichnisse zu verweisen. Zum Beispiel verweist der Registrierungsschlüssel root/zero-login/styledir/view auf das Verzeichnis, das Stilelemente für den Anmeldedesktop für VMware View-Verbindungen enthält. Standardmäßig wird/ etc/hptc-zero-login/styles/view verwendet.

Innerhalb eines Stilverzeichnisses legt die Datei bgConfig.rtf die Elemente auf dem Hintergrundfenster des Desktops fest. Die Syntax einer bgConfig.rtf-Datei weist ein Stylesheet-ähnliches Format mit einigen oder allen der im Folgenden beschriebenen Elemente auf. Jedes Element beginnt mit dem Elementtyp, auf den ein Attributsatz in geschweifter Klammer folgt. Zum Beispiel:

```
global {
color: 666666; # Dark gray
padding: 20; # 20 pixels
}
```
Es kann eine beliebige Anzahl von Bild- oder Textelementen festgelegt werden. Bei Festlegung von Farbverläufen wird nur der letzte für die Farbe des Desktop-Hintergrunds verwendet; andernfalls wird die im globalen Abschnitt festgelegte Farbe verwendet. Jede Zeile, die mit einem Nummernzeichen ("#") beginnt, wird als Kommentar angesehen und ebenso ignoriert wie leere Zeilen. Text, der auf einen Strichpunkt folgt und mit "#" beginnt, wird ebenfalls als Kommentar behandelt, wie die Beispiele oben.

Jedem Element wird ein Satz von Attributen wie Größe, Farbe und Position zugeordnet. Jedes Attribut wird durch den Attributnamen spezifiziert, auf den ein Doppelpunkt, der bzw. die Wert[e] des Attributs und ein Strichpunkt in derselben Zeile folgen. Einige dieser Attribute sind vielen Elementtypen gemein. Diese werden zuerst beschrieben.

#### **Gemeinsame Attribute**

#### **Name**

Parameter: eine Zeichenfolge

Beispiel: name: itemName;

Standardwert: keiner

Verwendung: Legt eine dem Element zuzuordnende Zeichenfolge fest. Wird nur bei einer Debug-Ausgabe verwendet, wenn zum Beispiel ein Syntax- oder Wertfehler bei der Attributanalyse gefunden wird.

#### **Abstand**

Parameter: ein absoluter (Pixel-) oder ein prozentueller Wert

Beispiel: padding: 20;

Standardwert: keiner

Verwendung: Ein Objekt wird auf dem Bildschirm positioniert, als ob der Bildschirm auf allen Seiten um den Abstandswert kleiner wäre. Wenn zum Beispiel die Position eines Elements normalerweise bei 0,0 wäre, würde es bei einem Abstand von 20 stattdessen bei 20,20 angeordnet. Wird er im globalen Element festgelegt, gilt er für alle nachfolgenden Elemente und lässt einen leeren Bundsteg um den Bildschirmrand herum, sofern diese Elemente den Abstand nicht durch ihren eigenen Abstandswert außer Kraft setzen.

#### **Farbe**

Parameter: RRGGBB, 6-stelliger Hexadezimalwert oder rrr,ggg,bbb 0-255,0-255,0-255

Beispiel: color: ff8800;

Standardwert: 255,255,255 (weiß)

Verwendung: Legt die Farbe des Elements fest.

#### **Alpha**

Parameter: ganze Zahl zwischen 0 und 255

Beispiel: alpha: 127;

Standardwert: 255 (vollständig deckend)

Verwendung: Legt die Deckkraft eines Elements fest. 255 ist vollständig deckend; 0 wäre völlig transparent und würde das Element unsichtbar machen. Die Elemente werden in der Reihenfolge, in der sie definiert sind, auf dem Hintergrund übereinander gelagert.

#### **Größe**

Parameter: BBxHH, wobei BB die Breite in absoluten Pixeln oder in Prozenten der Bildschirmbreite ist; und HH die Höhe in absoluten Pixeln oder in Prozenten der Bildschirmhöhe ist.

Beispiel: size: 256x128;

Standardwert: die Originalgröße des Elements, z.B. die Pixelgröße eines Bildes.

Verwendung: Legt die Größe des Elements fest. Die Elemente werden skaliert, um der festgelegten Größe zu entsprechen.

#### **Position**

Parameter: XX,YY wobei XX und YY Positionen in absoluten Pixeln oder in Prozenten der Bildschirmbreite und -höhe ist.

Beispiel: position: 50%, 90%;

Standardwert: 0,0 (oben links)

Verwendung: Legt die Position eines Elements fest. Siehe auch Ausrichtung unten.

#### **Ausrichtung**

Parameter: [left|hcenter|right] [top|vcenter|bottom]

Beispiel: alignment: left bottom;

Standardwert: hcenter vcenter — das Element wird an der angegebenen Position zentriert.

Verwendung: Die Kombination von Position und Ausrichtung legt sowohl den Ankerpunkt für das Element als auch die Ausrichtung des Elements in Bezug auf diesen Ankerpunkt fest. Zum Beispiel wird bei einer Position von 90%,70% und der Ausrichtung "rechts unten" das Element so positioniert, dass seine rechte Kante bei 90 % der Bildschirmbreite und seine obere Kante bei 70 % der Bildschirmhöhe ist.

#### **Kontext**

Parameter: [login|desktop|all]

Beispiel: context: login;

Standardwert: Alle

Verwendung: Legt fest, dass Element nur auf dem Anmeldebildschirm für das Protokoll bzw. auf dem Desktopbildschirm für das Protokoll (wenn vorhanden) oder auf beiden angezeigt werden sollte. Nur einige Protokolle (z.B. Citrix XenDesktop) haben einen Desktopbildschirm.

#### **Elemente**

Dem Elementtyp folgt eine linke geschweifte Klammer. Dann folgen die Attribute jeweils in einer eigenen Zeile. Schließlich wird das Element durch eine rechte geschweifte Klammer in einer eigenen Zeile geschlossen. Zum Beispiel:

```
global {
color: 333344;
padding: 16;
}
```
#### **Global**

Verwendung: Legt globale Hintergrund- oder Abstandswerte fest.

Erkannte gemeinsame Attribute: **Name**, **Farbe**, **Abstand**

- **Farbe** legt die Volltonfarbe für den Hintergrund des Bildschirms fest, wenn keine Farbverläufe spezifiziert sind
- **Abstand** legt den Standardabstand für alle nachfolgenden Elemente fest

Benutzerdefinierte Attribute: keine

#### **Farbverlauf**

Verwendung: Legt den Vollbildfarbverlauf zur Verwendung im Hintergrund fest.

Erkannte gemeinsame Attribute: **Name**, **Kontext**

Benutzerdefinierte Attribute:

#### ● **Typ**

Parameter: [linear | radial]

Beispiel: type: linear;

Standardwert: linear

Verwendung: Lineare Farbverläufe können entweder horizontal oder vertikal orientiert sein; die in den Farben angegebenen Koordinaten sind eine Bruchzahl der Breite oder Höhe. Radiale Farbverläufe werden in der Bildschirmmitte zentriert; die Koordinaten sind eine Bruchzahl der Distanz zum Bildschirmrand (oben und unten oder links und rechts).

#### ● **Achse**

Parameter: [height | width]

Beispiel: axis: width;

Standardwert: Höhe

Verwendung: Für lineare Farbverläufe legt die Achse die Richtung des Farbverlaufs fest (von oben nach unten oder von links nach rechts). Für radiale Farbverläufe legt sie fest, ob der Radius des Farbverlaufs die halbe Bildschirmhöhe oder die halbe Bildschirmbreite ist.

#### ● **Metrik**

Parameter: [linear | squared]

Beispiel: metric: linear;

Standardwert: quadratisch

Verwendung: Für radiale Farbverläufe legt die Metrik fest, ob die Farbinterpolation zwischen Punkten anhand einer dx2+dy2-Distanzberechnung (quadratisch) oder der Quadratwurzel der Zahl (linear) erfolgt. Die quadratische Interpolation ist zum Zeichnen etwas schneller.

#### ● **Farben**

Parameter: durch Leerzeichen getrennte Liste von [Wert,Farbe]-Paaren, wobei der Wert eine Fließkommabruchzahl [0,0-1,0] der Messachse ist (z.B. die Breite des Bildschirms in einem linearen Breite-Achse-Farbverlauf) und die Farbe eine Farbe des Farbverlaufs an diesem Punkt ist. Der Wert verläuft für vertikale lineare Farbverläufe von oben nach unten; für horizontale Farbverläufe von links nach rechts; und für radiale Farbverläufe von der Mitte zum Rand. Die Farben werden entweder in 6-stelligen Hexadezimalwerten oder drei durch Komma getrennte Werten zwischen 0 und 255 festgelegt.

Beispiel: colors: 0.0,000000 0.5,996600 0.9,255,255,255;

Verwendung: Die Farben werden entlang der linearen und der radialen Achse zwischen den festgelegten Punkten und Farben interpoliert. Wenn keine Werte angegeben werden, wird davon ausgegangen, dass die Farben auf der Achse zwischen 0,0 und 1,0 gleichmäßig beabstandet sind. Wenn der erste Bruchwert größer als 0,0 ist, wird die erste Farbe im Raum zwischen dem Bildschirmrand und dem ersten Wert verwendet. Gleichermaßen wird die letzte Farbe zwischen dem letzten Wert und dem Bildschirmrand verwendet, wenn der letzte Wert kleiner als 1,0 ist. Die Werte müssen in aufsteigender Reihenfolge geordnet sein, obwohl ein Wert für einen scharfen Übergang wiederholt werden kann. Zum Beispiel würden "0.0, CCCCCC 0.5, EEEEEE

0.5,660000 1.0,330000" in einem vertikalen linearen Farbverlauf einen Farbverlauf zwischen hellen Grautönen in der oberen Hälfte und dunklen Rottönen in der unteren Hälfte festlegen.

#### **Gedithert**

Parameter: [true | false]

Beispiel: dithered: true;

Standardwert: falsch

Verwendung: Wenn der Farbverlauf Anzeichen von Farbstreifenbildung zeigt, kann dieses visuelle Artefakt mit Dithering beseitigt werden. Dithering wird für radiale Farbverläufe mit der "quadratischen" Metrik nicht unterstützt.

#### **Bild**

Verwendung: Legt ein Bild fest, das über einem Abschnitt des Hintergrunds einzublenden ist.

Erkannte gemeinsame Attribute: **Name**, **Größe**, **Alpha**, **Position**, **Ausrichtung**, **Kontext**

Benutzerdefinierte Attribute:

#### ● **Quelle**

Parameter: Dateipfad

Beispiel: source: /writable/misc/Company\_logo.png;

Verwendung: Legt den absoluten Pfadnamen für die Bilddatei fest. Es werden viele Formate unterstützt, z.B. PNG, JPG, GIF. Das Bild kann transparente Bereiche aufweisen.

#### ● **Proportional**

Parameter: [true|false]

Beispiel: proportional: false;

Standardwert: wahr

Verwendung: Wenn das Bild zum Erreichen der festgelegten Größe skaliert werden muss, wird bei "wahr" sein Seitenverhältnis beibehalten, um es innerhalb des spezifizierten Rechtecks einzupassen. Bei "falsch" erfolgt eine nichtproportionale Skalierung, damit das Bild genau der festgelegten Größe entspricht.

#### **Text**

Verwendung: Legt eine Textzeichenfolge fest, die über dem Hintergrund einzublenden ist.

Erkannte gemeinsame Attribute: **Name**, **Größe**, **Farbe**, **Alpha**, **Position**, **Ausrichtung**, **Kontext**

Benutzerdefinierte Attribute:

#### ● **Text-Gebietsschema**

Parameter: lokalisierter Text

Beispiel: text-de DE: Dieser Text ist in Deutsch.;

Verwendung: Wenn der Text im übereinstimmenden Gebietsschema ist, wird er für die Zeichenfolge verwendet. Unterstützt werden de\_DE (Deutsch), en\_US (Englisch), es\_ES (Spanisch), fr\_FR (Französisch), ja\_JP (Japanisch) und zh\_CN (Vereinfachtes Chinesisch). Die Dateicodierung ist UTF-8.

#### ● **Text**

Parameter: Standardtext

Beispie: text: This will be shown on the screen.;

Verwendung: Wenn kein übereinstimmender lokalisierter Text festgelegt wird, wird stattdessen diese Textzeichenfolge verwendet. Hinweis: Die Textdarstellungsmaschine unterstützt kein Markup im HTML-Stil.

#### ● **Schriftart-Gebietsschema**

Parameter: gebietsschemaspezifische Schriftart

```
Beispiel: font-ja JP: kochi-gothic;
```
Verwendung: Wenn die Schriftart im übereinstimmenden Gebietsschema ist, wird sie bei der Darstellung der Zeichenfolge verwendet. Siehe vorstehende Beschreibung für Text-Gebietsschema. Die Schriftart muss mit einer der Schritfarten unter /usr/share/fonts/truetype übereinstimmen. Für japanischen Text muss möglicherweise kochi-gothic ausgewählt werden; für Text in vereinfachtem Chinesisch uming.

#### ● **Schriftart**

Parameter: Schriftart

Beispiel: font: DejaVuSerif-Bold;

Standardwert: DejaVuSerif

Verwendung: Wenn keine übereinstimmende lokalisierte Schriftart festgelegt wird, wird stattdessen diese Schriftart verwendet. Die Schriftart muss mit einer der Schriftarten unter /usr/share/fonts/ truetype übereinstimmen.

#### ● **Schriftgrad:**

Parameter: Pixel (z.B. 20) oder Prozente der Bildschirmhöhe (z.B. 5 %) oder Punkte (z.B. 12pt)

Beispiel: font-size: 12pt;

Verwendung: Legt die Standardgröße der Schrift fest. Der Text kann weiter skaliert werden, wenn die Größe, die max. Breite und/oder die max. Höhe festgelegt werden.

#### ● **Max. Breite**

Parameter: Größe in Pixeln oder in Prozenten der Bildschirmbreite

```
Beispiel: max-width: 90%;
```
<span id="page-34-0"></span>Verwendung: Wenn die Zeichenfolge andernfalls größer als die angegebene Größe wäre, wird sie verkleinert, um innerhalb der festgelegten Breite eingepasst zu werden.

● **Max. Höhe**

Parameter: Größe in Pixeln oder in Prozenten der Bildschirmhöhe

Beispiel: max-height: 64;

Verwendung: Wenn der Text andernfalls höher als die angegebene Größe wäre, wird er verkleinert, um der festgelegten zu Höhe zu entsprechen.

#### **Anpassung des Dialogfelds "Anmeldung"**

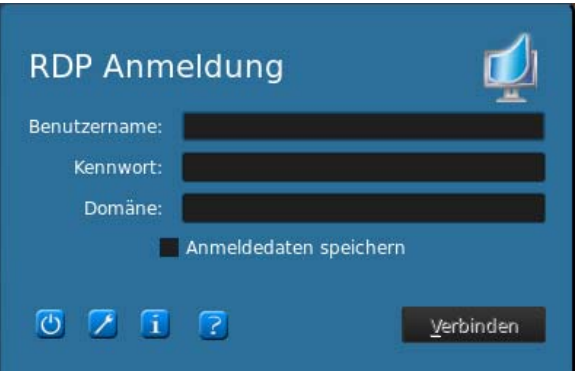

Es gibt ein Verzeichnis für jeden Verbindungstyp – sowie einen Standardstil – zum Festlegen der Stilelemente des Hintergrundbildes der Verbindung und des Stils des Anmeldefensters. Registrierungseinträge legen die Verzeichnisse fest, in welchen diese Dateien gespeichert werden. Sie können geändert werden, um auf benutzerdefinierte Verzeichnisse zu verweisen. Innerhalb eines Stilverzeichnisses passen Dateien mit dem Suffix ".gss" die Stilelemente des Anmeldebereichs an.

qss-Dateien sind Qt-Stylesheets. Ihre Syntax wird in der Qt-Dokumentation beschrieben:

- <http://doc.trolltech.com/4.6/stylesheet-syntax.html>
- <http://doc.trolltech.com/4.6/stylesheet-reference.html>

Die meisten Elemente im Anmeldebereich können mit den qss-Stilelementen angepasst werden. Da jedem eine ID zugeordnet wurde, können sie mit dem "#elementID"-Selektor leicht addressiert werden.

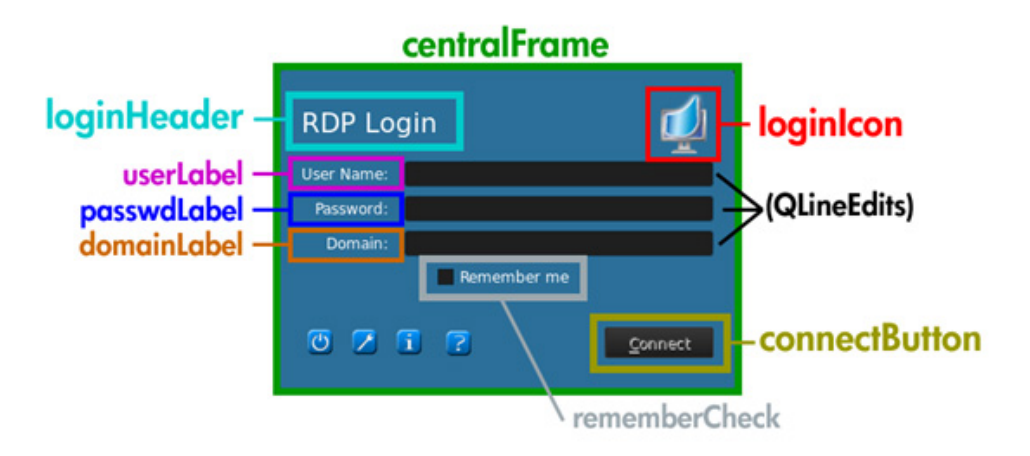

Als Änderungsbeispiel könnte etwa der Bereich des zentralen Rahmens folgendermaßen angepasst werden:

```
QFrame#centralFrame {
  /* Sea green dialog background color */
 background-color: rgb(46.139,87);
  /* Rounded, thicker borders */
 border-width: 6px;
 border-radius: 16px;
  /* Make sure it is at least 400 pixels wide */
 min-width: 400px;
}
```
Der Text für den Anmeldungsheader könnte folgendermaßen angepasst werden:

```
LoginArea QLabel#loginHeader {
  /* Change the login text at the top */
  qproperty-text: "Hier anmelden";
  color: white;
  font-size: 16pt;
  font-weight: bold;
}
```
HINWEIS: In der .qss-Datei überschriebener Text wird nicht lokalisiert, wenn sich das Gebietsschema ändert.

Das Anmeldesymbol oben rechts kann folgendermaßen angepasst werden:

```
LoginArea QLabel#loginIcon {
 /* Substitute my company logo for the normal one. */
 image: url(/writable/misc/MyCompanyLogo.png);
 min-width: 48px;
 min-height: 48px;
}
```
Es kann einen anderen Stil aufweisen, wenn es nicht aktiviert ist:

```
QPushButton#connectButton:disabled {
```

```
/* Flat gray */ background: rgb(204,204,204);
```

```
 border-radius: 3;
 color: rgb(102.102.102);
 font-size: 12pt;
}
```
Es können natürlich noch viel mehr Anpassungen durchgeführt werden. Weitere Möglichkeiten finden Sie in der Qt-Dokumentation.

# **Speichern von Profilen**

Dieser Bildschirm stellt die Inhalte des Profils dar und ermöglicht seine Speicherung.

Das Profil kann auch durch Anklicken von **Fertigstellen** auf der Seite **Aktuelles Profil** im Profil-Editor gespeichert werden.

# **Porteinstellungen für parallelen und seriellen Drucker**

Der Druck mit einem parallelen oder seriellen Drucker kann im Profil-Editor konfiguriert werden. Die weiteren Konfigurationseinstellungen können anschließend mithilfe des Drucker-und-Faxgeräte-Assistenten vorgenommen werden. Dies gilt nur für die beiden genannten Druckerarten; USB-Drucker werden automatisch beim Anschließen konfiguriert. Für serielle oder parallele Drucker müssen die ersten drei Schritte im Profil-Editor ausgeführt werden. Die Schritte 4 bis 6 müssen nur für serielle Drucker ausgeführt werden.

**HINWEIS:** Für die Einrichtung eines seriellen Druckers benötigen Sie dessen Baudrate. Falls Ihnen die Baudrate nicht bekannt ist, können Sie diese bei den meisten Druckern auf folgende Weise erfahren: Schalten Sie bei gedrückter **FEED**-Taste den Drucker ein. Lassen Sie die **FEED**-Taste nach ein paar Sekunden wieder los. Der Drucker wechselt in den Testdruckmodus und druckt die benötigten Informationen aus. Zum Beenden des Testdruckmodus müssen Sie den Drucker eventuell wieder ausschalten oder die **FEED**-Taste nochmals drücken, damit die Diagnoseseite gedruckt wird.

- **1.** Konfigurieren Sie vom Profil-Editor aus eine RDP- oder VMware View-Verbindung.
- **2.** Aktivieren Sie im **Registrierungs-Editor** das Kontrollkästchen **Alle Einstellungen anzeigen**.
- **3.** Rufen Sie im **Registrierungs-Editor** root\ConnectionType\rdesktop\connections\{UUID} \mapSerial or root\ConnectionType\view\connections\{UUID}\mapSerial auf und ändern Sie den Wert zu 1.
- **4.** Erstellen Sie im **Registrierungs-Editor** ein neues Unterverzeichnis von **Root** und benennen Sie es mit **Serial**.
- **5.** Erstellen Sie unter **Serial** eine neue Einstellung mit der Bezeichnung **Baud**.
- **6.** Stellen Sie als Wert für **Baud** die Baudrate Ihres seriellen Druckers ein.

**HINWEIS:** Wenn Sie die Verbindung mit VMware View herstellen, müssen Sie die Verbindung beim ersten Verbindungsversuch abbrechen. Sie müssen sie ändern – klicken Sie auf den Abwärtspfeil neben der Verbindung, wählen Sie **Verbindung** und anschließend **Microsoft RDP**.

<span id="page-37-0"></span>Wenn Sie die Verbindung mit Ihrem Server über RDP oder VMware View herstellen, gehen Sie für die Installation des Druckers wie folgt vor:

- **1.** Klicken Sie auf **Start** > **Drucker und Faxgeräte**.
- **2.** Klicken Sie in dem neuen Fenster auf **Drucker hinzufügen** und anschließend auf **Weiter**.
- **3.** Überprüfen Sie, ob **Lokaler Drucker, der an den Computer angeschlossen ist** gewählt ist und dass das Kontrollkästchen für **Plug & Play-Drucker automatisch ermitteln und installieren** deaktiviert ist. Klicken Sie anschließend auf **Weiter**.
- **4.** Wählen Sie im nächsten Fenster einen Port aus dem Menü aus.

Der Port, den Sie benötigen, befindet sich im Bereich mit den als TS### gekennzeichneten Ports, wobei ### eine Zahl von 000 bis 009 oder von 033 bis 044 ist. Welcher Port der Richtige ist, hängt vom Namen Ihres Hosts und von dem zu installierenden Drucker ab. Beispiel: Wenn der Hostname ZTAHENAKOS lautet und Sie einen seriellen Drucker installieren möchten, wählen Sie den Port mit der Bezeichnung ZTAHENAKOS: COM1. Für einen parallelen Drucker wählen Sie hingegen ZTAHENAKOS: LPT1. Die Kennzeichnung TS### wird vom Server zugewiesen und kann sich daher jedes Mal ändern.

**5.** Wählen Sie den Hersteller und den Treiber für Ihren Drucker aus. Wenn Sie die Treiber-CD besitzen oder den Treiber von Windows Update installieren lassen möchten, können Sie die entsprechende Option stattdessen auswählen.

**HINWEIS:** Für allgemeine Druckaufträge und Testdrucke dürfte die Druckereinstellung **Allgemeiner Hersteller** und **Allgemein/Nur Text** in den meisten Fällen gültig sein.

Wenn Sie aufgefordert werden, den vorhandenen Treiber beizubehalten und dieser bewährtermaßen funktioniert, dann behalten Sie diesen Treiber bei und klicken Sie auf **Weiter**.

- **6.** Weisen Sie dem Drucker einen Namen zu. Wenn Sie den Drucker als Standarddrucker verwenden möchten, wählen Sie **Ja** und klicken Sie auf **Weiter**.
- **7.** Wenn Sie den Drucker freigeben möchten, wählen Sie **Freigabename** und weisen Sie dem Drucker einen Freigabenamen zu. Klicken Sie anderenfalls auf **Weiter**.
- **8.** Auf der nächsten Seite können Sie einen Testdruck anfordern. Dies wird empfohlen, weil Sie dadurch überprüfen können, ob der Drucker korrekt eingerichtet ist. Falls der Drucker nicht korrekt eingerichtet ist, überprüfen Sie die Einstellungen und versuchen Sie es erneut.

HINWEIS: Wenn der Client die Verbindung zum Server trennt, muss der Drucker beim nächsten Verbindungsaufbau des Clients erneut eingerichtet werden.

# **Automatic Intelligence**

- ["Anzeigen Ihrer HP Smart Client-Dienste-Website" auf Seite 31](#page-38-0)
- ["Automatic Intelligence-Verzeichnisstruktur" auf Seite 31](#page-38-0)
- ["Auf der MAC-Adresse basiertes Profil" auf Seite 31](#page-38-0)
- ["Aktualisieren von Thin Clients" auf Seite 32](#page-39-0)

# <span id="page-38-0"></span>**Anzeigen Ihrer HP Smart Client-Dienste-Website**

So können Sie die HP Smart Client-Dienste-Website anzeigen:

- **1.** Klicken Sie auf **Start** > **Verwaltung**.
- **2.** Klicken Sie auf **Internetinformationsdienste-Manager.**
- **3.** Erweitern Sie im linken Bereich den **Computernamen**.
- **4.** Erweitern Sie den Ordner **Websites**.
- **5.** Erweitern Sie die Website **HP Smart Client-Dienst**.
- 6. Erweitern Sie den Ordner "Automatische Aktualisierung" und seine Unterordner.

# **Automatic Intelligence-Verzeichnisstruktur**

```
C:\Program Files\Hewlwtt-Packard\HP Smart Client Service
        auto-update
                Image
                Packages
                Custom
                PersistentProfile
                         Profile.xml
                Web.xml
                t410
                         Packages
                t510Packages
        hpace.exe
        hpace-profile-edit.exe
        hPBroadcastServer.exe
        OtCore4.dll
        QtGui4.dll
        QtXm]4.d]
```
**HINWEIS:** Die Datei index.txt wird unter Version 4,1.1 nicht mehr unterstützt.

# **Auf der MAC-Adresse basiertes Profil**

In diesem Abschnitt erfahren Sie, wie Sie ein Automatic Intelligence-Aktualisierungsprofil für eine einzelne MAC-Adresse erstellen und dieses Profil auf den HP Smart Client-Diensten ablegen können, damit es vom Client heruntergeladen wird.

Bestimmte Geräte benötigen andere, speicherortbasierte Einstellungen. Bei diesem Profiltyp werden das MAC-Profil und das allgemeine Profil zusammengeführt, wobei das MAC-Profil Vorrang hat.

- **1.** Öffnen Sie das bestehende allgemeine Profil mit dem **Profil-Editor**.
- **2.** Ändern Sie Registrierungsschlüssel oder fügen Sie neue hinzu, je nachdem, was für bestimmte Geräte erforderlich ist.
- **3.** (Optional) Löschen Sie alle unnötigen Registrierungsschlüssel.
- **4.** Verwenden Sie die Systeminformationen vom Client, um die MAC-Adresse zu erhalten.
- <span id="page-39-0"></span>**5.** Klicken Sie auf **Profil speichern unter** und speichern Sie das Profil auf den HP Smart Client-Diensten (C:\Program Files (x86)\Hewlett-Packard\HP Smart Client Service \auto-update\PersistentProfile\MAC\<MAC>.xml, z.B. 00fcab8522ac.xml).
- **6.** Führen Sie mit dieser MAC-Adresse einen Neustart des Clients durch.
- **7.** Stellen Sie sicher, dass die Einstellungen übernommen wurden.

# **Aktualisieren von Thin Clients**

Sie haben vier Möglichkeiten für die Aktualisierung:

- "Aktualisierung per Übertragung" auf Seite 32
- "Einrichten von DHCP-Tags auf Windows Server 2003/2008 zur Automatic-Intelligence-Aktualisierung" auf Seite 32
- ["DNS-Alias" auf Seite 36](#page-43-0)
- ["Manuelle Aktualisierung" auf Seite 36](#page-43-0)

### **Aktualisierung per Übertragung**

Die einfachste der drei Methoden ist die Aktualisierung per Übertragung: Hierfür brauchen Sie lediglich den Thin Client an dasselbe Netzwerk anzuschließen, mit dem auch der Aktualisierungsserver verbunden ist. Die Aktualisierung per Übertragung nutzt die HP Smart Client-Dienste, eine Anwendung, die im Zusammenwirken mit Microsoft Windows IIS Aktualisierungen auf den Thin Client überträgt. Die HP Smart Client-Dienste enthalten außerdem einen Profil-Editor, mit dem Profile für den Thin Client angepasst werden können.

Damit die Aktualisierung per Übertragung korrekt funktioniert, müssen die HP Smart Client-Dienste auf dem Windows-Server installiert und aktiviert sein. Die HP Smart Client-Dienste könnten von HP.com heruntergeladen werden. Wenn die Smart Client-Dienste eingerichtet sind, kann ein beliebiger Thin Client, der mit einer Netzwerkverbindung ausgestattet ist, mit den Smart Client-Diensten kommunizieren und aktualisiert werden.

**HINWEIS:** Die Aktualisierung per Übertragung funktioniert nur, wenn der Thin Client sich im selben Subnetz befindet wie der Windows-Server, auf dem die HP Smart Client-Dienste installiert sind.

Damit die Aktualisierung per Übertragung sicher funktioniert, führen Sie den Profil-Editor aus und nehmen Sie einige Änderungen vor. Verbinden Sie den Thin Client und überprüfen Sie, ob dieser das neue Profil heruntergeladen hat. Wenn dies nicht Fall ist, lesen Sie bitte ["Schnelle Fehlerbehebung"](#page-9-0) [auf Seite 2,](#page-9-0) um Unterstützung zu erhalten.

## **Einrichten von DHCP-Tags auf Windows Server 2003/2008 zur Automatic-Intelligence-Aktualisierung**

Mit DHCP-Tags können Sie angeben, welche Thin Clients aktualisiert werden sollen. Dies ist hilfreich, wenn Sie eine bestimmte Aktualisierung nur auf bestimmten Thin Clients ausführen möchten; wenn Sie allerdings nur einen oder zwei Thin Clients aktualisieren möchten, sollten Sie stattdessen die manuelle Aktualisierung in Betracht ziehen. Anderenfalls wird die Aktualisierung per Übertragung empfohlen.

**HINWEIS:** Auf Ihrem Server MUSS die DHCP-Rolle installiert sein, damit Sie DHCP-Tags verwenden können. Installieren Sie gegebenenfalls die DHCP-Rolle mithilfe von Server Manager.

Die folgende Beschreibung bezieht sich auf die Vorgehensweise zum Einrichten von DHCP-Tags von einem Windows 2008 R2-Server aus. Dieser spezifische Server ist nicht erforderlich; Es wird jedoch empfohlen, dass Sie eines der Betriebssysteme verwenden, die unter ["Unterstützte Betriebssysteme"](#page-12-0) [auf Seite 5](#page-12-0) aufgeführt sind. Andere Server führen das DHCP-Tagging möglicherweise etwas anders durch.

**1.** Klicken Sie auf **Start** > **Verwaltung** > **DHCP**.

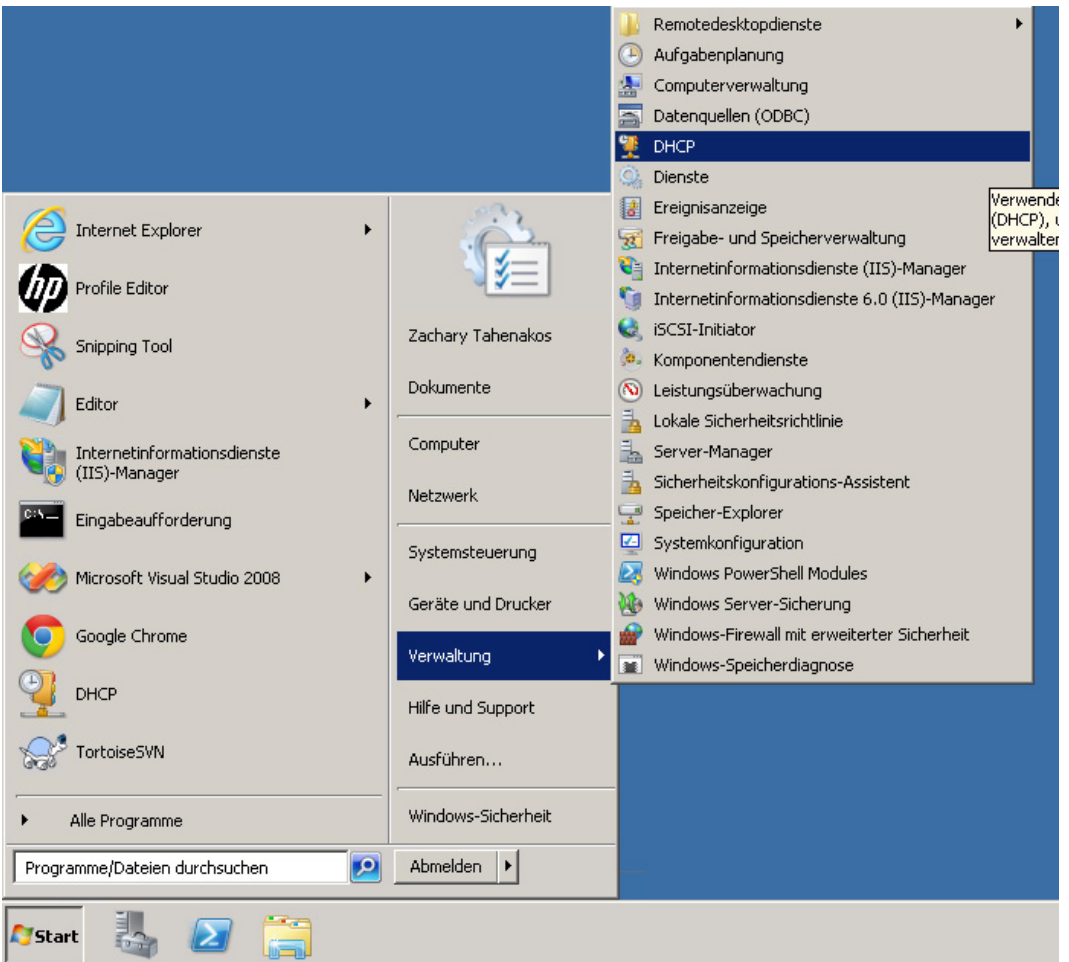

**2.** Wählen Sie im linken Bereich die Domäne aus, mit welcher die Thin Clients verbunden sind.

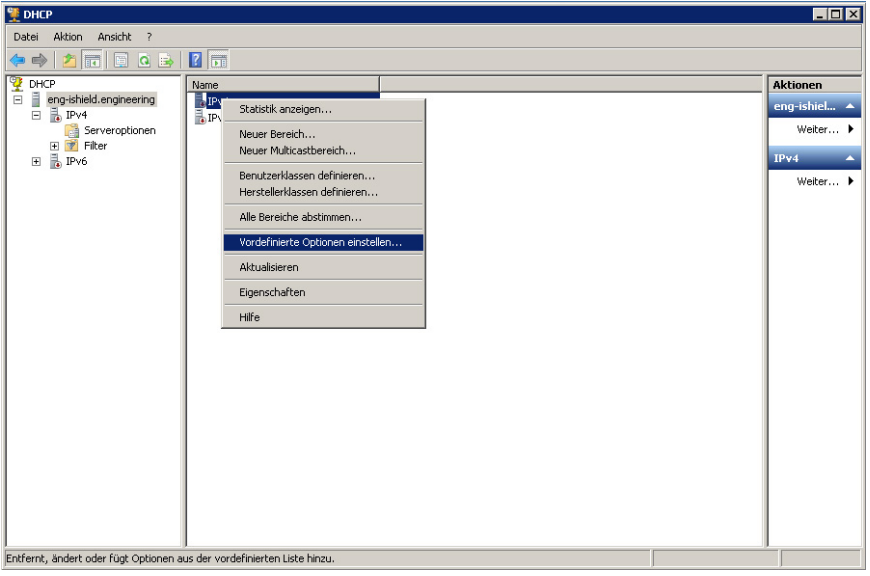

**3.** Klicken Sie mit der rechten Maustaste auf **IPv4** und wählen Sie dann **Vordefinierte Optionen einstellen**.

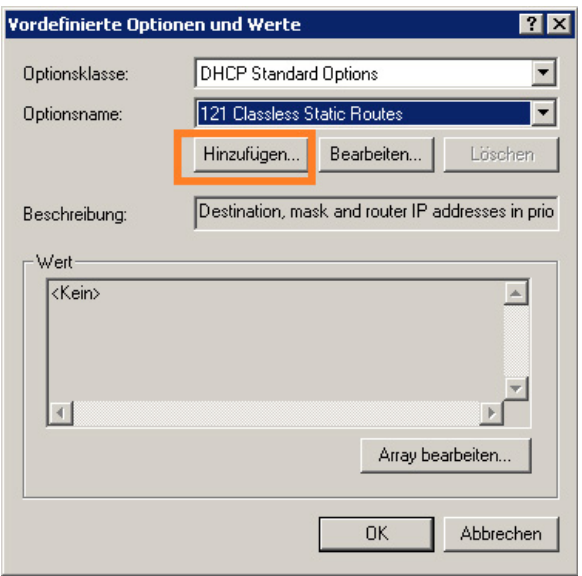

- **4.** Klicken Sie im Dialogfeld **Vordefinierte Optionen und Werte** auf **Hinzufügen**.
- **5.** Gehen Sie im Dialogfeld **Optionstyp** wie folgt vor:

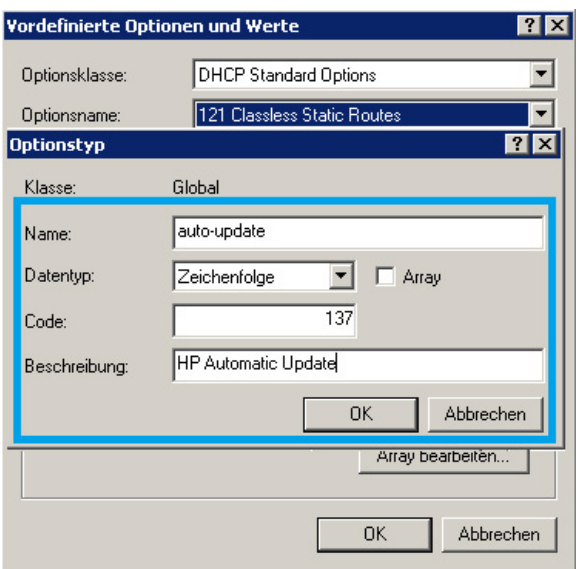

- Geben Sie in das Feld **Name** den Namen auto-update ein.
- Wählen Sie **Zeichenfolge** aus dem Menü **Datentyp**.
- Geben Sie 137 in das Feld **Code** ein.
- Geben Sie **HP Automatic Update** im Feld **Beschreibung** ein.
- **6.** Prüfen Sie nach, ob die Angaben richtig sind. Klicken Sie anschließend auf **OK**.

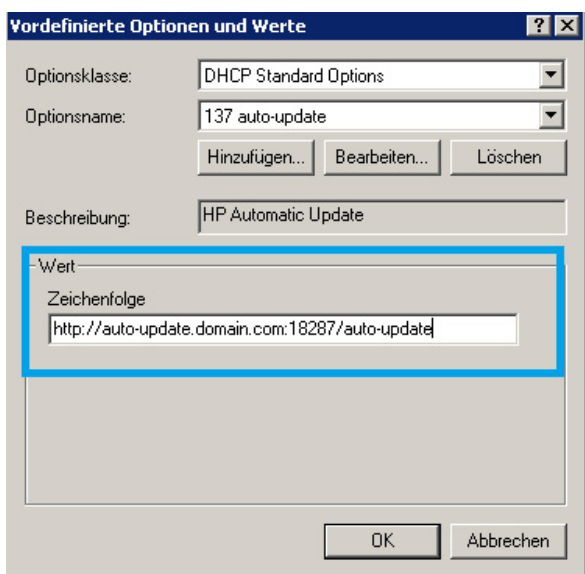

**7.** Geben Sie im Abschnitt **Wert** in das Feld **Zeichenfolge** die Adresse des Aktualisierungsservers ein.

Beispiel: http://auto-update.domain.com:18287/auto-update

**8.** Klicken Sie zum Abschließen der Installation auf **OK**.

Das DHCP-Tagging ist jetzt bereit für die Aktualisierung spezifischer Thin Clients.

#### <span id="page-43-0"></span>**DNS-Alias**

Während des Startens, versucht Automatic Update den DNS-Alias 'auto-update' aufzulösen. Wenn dieser Hostname aufgelöst werden kann, versucht es, die Updates unter der URL http://autoupdate:18287 zu überprüfen. Diese Updatemethode ermöglicht es Clients, auf einen einzelnen Updateserver in der gesamten Domäne zuzugreifen, was die Verwaltung von Bereitstellungen mit vielen Subnetzen und DHCP-Servern vereinfacht. Um diese Methode zu konfigurieren, ändern Sie den Hostnamen des Servers, der die Smart Client-Dienste hostet, in 'auto-update' oder erstellen Sie einen DNS-Alias 'auto-update' für diesen Server.

#### **Manuelle Aktualisierung**

Schließlich steht noch die Möglichkeit der manuellen Aktualisierung zur Verfügung. Diese kann verwendet werden, wenn ein Thin Client für Aktualisierungen eine Verbindung zu einem bestimmten Server aufbauen soll. Diese Methode kann hilfreich sein, wenn Sie eine Aktualisierung auf einem einzelnen Thin Client testen möchten, bevor Sie sie auf viele Thin Clients anwenden, oder wenn Sie bestimmte Aktualisierungen nur auf einem oder zwei Thin Clients installieren möchten.

Die manuelle Aktualisierung ist eine gute Alternative zum DHCP-Tagging, wenn Sie eine bestimmte Aktualisierung nur für einige wenige Thin Clients benötigen. Wenn allerdings bestimmte Aktualisierungen auf mehreren Geräten installiert werden sollen, eignet sich das DHCP-Tagging besser. Wenn keine Differenzierung bei den Aktualisierungen erforderlich ist, empfiehlt sich die Aktualisierung per Übertragung.

**1.** Klicken Sie auf Schraubenschlüssel-Symbol **[7]**, und wählen Sie dann **Zusätzliche Konfigurationen** > **Automatische Aktualisierung**.

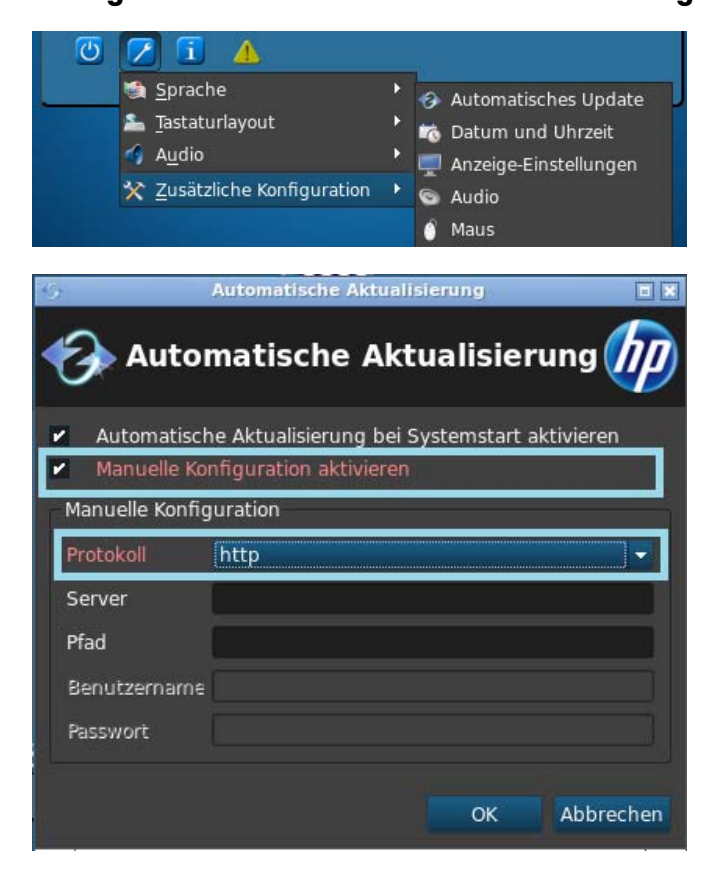

**2.** Wählen Sie in dem dann geöffneten Dialogfeld **Manuelle Konfiguration aktivieren** und anschließend **http** im Menü **Protokoll**.

<span id="page-45-0"></span>**3.** Geben Sie im Feld **Server** den Hostnamen des Aktualisierungsservers mit dem Port ein.

Das Format lautet: autoupdate.domain.com:18287, wobei auto-update.com der Hostname ist.

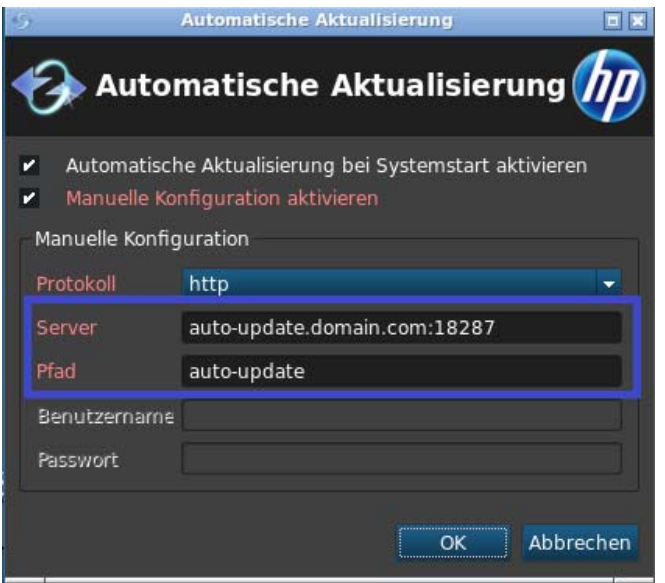

**4.** Geben Sie im Feld **Pfad** den Ausdruck auto-update ein, und klicken Sie auf **OK**. Der Thin Client ist jetzt in der Lage, Aktualisierungen von dem angegebenen Server herunterzuladen.

# **HP Intelligent Delivery-Dienst**

Dieser Windows-Dienst wartet an einem Port mit hoher Priorität auf Broadcasts von Client-Geräten. Wenn ein Broadcast empfangen wird, antwort der HP Intelligent Delivery-Dienst mit der URL des Automatic Intelligence-Servers, den der Smart Client zum Prüfen auf Client-Aktualisierungen verwendet.

So starten und beenden Sie den HP Intelligent Delivery-Dienst:

- **1.** Klicken Sie auf **Start** > **Programm** > **Verwaltung** > **Server-Manager**.
- **2.** Erweitern Sie die Registerkarte **Konfiguration** im linken Bereich und klicken Sie auf **Dienste**.
- **3.** Wählen Sie im mittleren Bereich **Dienste** den **HP Broadcast Server-Dienst**.

**4.** Suchen Sie im rechten Bereich **Aktionen** den **HP Broadcast Server-Dienst**.

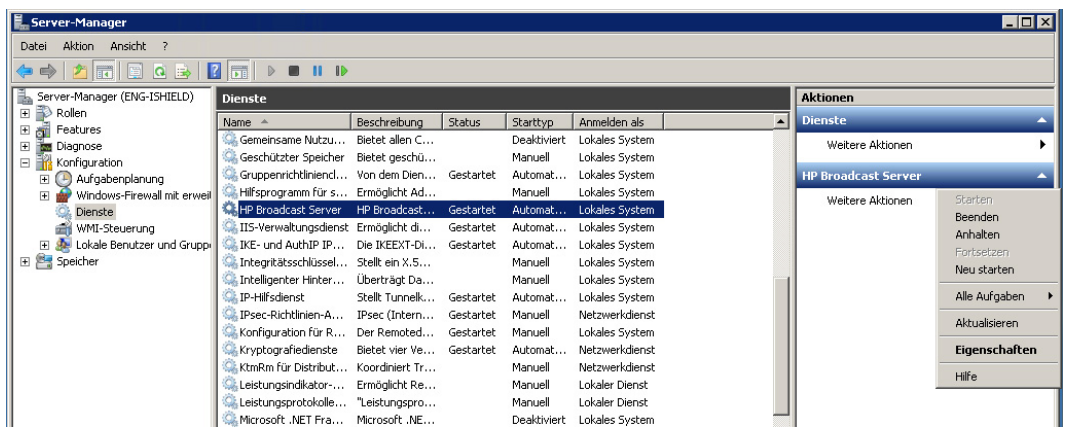

Die Standardstellungen sollten so sein, dass der **HP Broadcast Server-Dienst** gestartet und der Starttyp auf **Automatisch** gesetzt ist.

- **5.** Klicken Sie mit der rechten Maustaste oder doppelklicken Sie im mittleren Bereich **Dienste** auf **HP Broadcast Server-Dienst** und wählen Sie **Eigenschaften**.
- **6.** Klicken Sie im Dialogfeld **HP Broadcast Server-Eigenschaften** unter **Dienststatus** auf Dienst starten, stoppen, anhalten oder fortsetzen.

So können Sie das Dienstanwendungsprotokolls für den HP Intelligent Delivery-Dienst anzeigen:

- **1.** Klicken Sie auf **Start** > **Programm** > **Verwaltung** > **Server-Manager**.
- **2.** Erweitern Sie im linken Bereich **Diagnose** > **Ereignisanzeige** > **Windows-Protokolle**, und wählen Sie dann **Anwendung**.

| L Server-Manager                                                      |                              |                                         |              |                         |                  | $\Box$ D $\times$                      |
|-----------------------------------------------------------------------|------------------------------|-----------------------------------------|--------------|-------------------------|------------------|----------------------------------------|
| Aktion<br>Ansicht ?<br>Datei                                          |                              |                                         |              |                         |                  |                                        |
| $\Rightarrow$ $\frac{1}{2}$ $\frac{1}{2}$ $\frac{1}{2}$ $\frac{1}{2}$ |                              |                                         |              |                         |                  |                                        |
| Server-Manager (ENG-ISHIELD)                                          | Anwendung                    | Anzahl von Ereignissen: 2,847           |              |                         |                  | <b>Aktionen</b>                        |
| 部<br>Rollen<br>$\blacksquare$                                         |                              |                                         |              |                         | $\blacktriangle$ | Anwendung                              |
| đ<br>$\overline{+}$<br>Features                                       | Ebene                        | Datum und Uhrzeit                       | Quelle       | Ereignis-ID   Aufgabenk |                  |                                        |
| <b>M</b> Diagnose<br>$\Box$                                           | Informationen                | 5/4/2011 3:50:52 PM                     | Security-SPP | 902 Keine               |                  | Gespeicherte Protokolldatei öffnen     |
| Ereignisanzeige<br>$\Box$                                             | (i) Informationen            | 5/4/2011 3:50:52 PM                     | Security-SPP | 1003<br>Keine           |                  | Benutzerdefinierte Ansicht erstellen   |
| Benutzerdefinierte Ansi   (i) Informationen<br>闲                      |                              | 5/4/2011 3:50:52 PM                     | Security-SPP | 1033<br>Keine           |                  |                                        |
| Windows-Protokolle<br>Ξ                                               | (i) Informationen            | 5/4/2011 3:50:51 PM                     | Security-SPP | 1066<br>Keine           |                  | Benutzerdefinierte Ansicht importieren |
| Anwendung                                                             | nformationen                 | 5/4/2011 3:50:50 PM                     | Security-SPP | 900<br>Keine            |                  | Protokoll löschen                      |
| Sicherheit                                                            | (i) Informationen            | 5/4/2011 3:46:07 PM                     | Security-SPP | 903<br>Keine            |                  |                                        |
| Installation                                                          | (i) Informationen            | 5/4/2011 3:43:49 PM                     | MsiInstaller | 1035<br>Keine           |                  | Aktuelles Protokoll filtern            |
| System                                                                | (i) Informationen            | 5/4/2011 3:43:49 PM                     | MsiInstaller | 11728 Keine             |                  | Eigenschaften                          |
| Weitergeleitete Ere                                                   | <b>D</b> Informationen       | 5/4/2011 3:43:44 PM                     | HPSmartCli   | Keine<br>0              |                  |                                        |
| El Anwendungs- und Dien                                               | <b>i</b> Informationen       | 5/4/2011 3:43:44 PM                     | HPBroadca    | 0 Keine                 | QQ.              | Suchen                                 |
| Abonnements                                                           | DInformationen               | 5/4/2011 3:43:44 PM                     | HPSmartCli   | 0 Keine                 | ы                | Alle Ereignisse speichern unter        |
| $(\infty)$<br>Leistung<br>田                                           | (ii)Informationen            | 5/4/2011 3:43:43 PM                     | RestartMan   | 10001 Keine             |                  |                                        |
| Geräte-Manager                                                        | (i) Informationen            | 5/4/2011 3:43:43 PM                     | MsiInstaller | 1042<br>Keine           |                  | Aufgabe an dieses Protokoll anfügen    |
| 田齢<br>Konfiguration                                                   | DInformationen               | 5/4/2011 3:43:43 PM                     | MsiInstaller | 1033<br>Keine           |                  | Ansicht                                |
| ۴,<br>Speicher<br>Đ                                                   | (i)Informationen             | 5/4/2011 3:43:43 PM                     | MsiInstaller | 11707<br>Keine          |                  |                                        |
|                                                                       | (i) Informationen            |                                         | RestartMan   | 10000<br>Keine          |                  | Aktualisieren                          |
|                                                                       | <b><i>Chinhamatianan</i></b> | 5/4/2011 3:43:35 PM<br>EMPOLL SMS OF DM | MeiTechniker | 1040 Vaina              | $\overline{a}$   | Little                                 |
|                                                                       |                              |                                         | $\sim$       | .<br>$\sim$ $\sim$      |                  |                                        |

Im mittleren Bereich **Anwendung** werden die Protokolle aller Anwendungsereignisse angezeigt.

Die Protokolle, die mit dem HP Intelligent Delivery-Dienst in Beziehung stehen, können unter **HP Broadcast Server Win-Dienst** eingesehen werden.

#### **Registrierungsschlüssel**

Intelligent Delivery verwendet zwei Registrierungsschlüssel:

- HKLM\SYSTEM\CurrentControlSet\Services\HP Broadcast Server\**Port**
- HKLM\SYSTEM\CurrentControlSet\Services\HP Broadcast Server\ServerURL

<span id="page-47-0"></span>**Port** ist der Port, auf dem Intelligent Delivery auf Client-Broadcasts wartet. Bei der Installation wird dieser Port in der Firewall automatisch geöffnet.

ServerURL ist die URL des Automatic-Intelligence-Servers und wird im Verlauf der Installation auf http://<local machine IP>:18287/auto-update eingestellt. Es empfiehlt sich, eine Maschine mit einer statischen IP-Adresse als Hostmaschine für die HP Smart Client-Dienste zu verwenden, denn wenn sich die IP-Adresse ändert, muss der Server-URL-Registrierungsschlüssel passend für den neuen Host geändert werden.

**HINWEIS:** Möglicherweise müssen Sie auch Ports in der Antivirus-Software öffnen.

# **HP Device Manager**

Der HP Device Manager Agent ist eine Software, die im Hintergrund des Thin Clients ausgeführt wird. Mit ihr kann der Administrator Thin Clients remote auswählen und die entsprechenden Thin Clients passend zu den jeweiligen Geschäftsanforderungen bearbeiten. Weitere Informationen über HP Device Manager erhalten Sie im *Benutzerhandbuch zu HP Device Manager* unter C:\Program Files\HP \HP Device Manager\Doc\User\_Guide. Wenn Sie HP Device Manager noch nicht heruntergeladen bzw. installiert haben, können Sie das Program hier herunterladen: [http://h20000.www2.hp.com/bizsupport/TechSupport/Document.jsp?](http://h20000.www2.hp.com/bizsupport/TechSupport/Document.jsp?lang=en&cc=us&objectID=c01490790&prodTypeId=12454&prodSeriesId=4306187) [lang=en&cc=us&objectID=c01490790&prodTypeId=12454&prodSeriesId=4306187](http://h20000.www2.hp.com/bizsupport/TechSupport/Document.jsp?lang=en&cc=us&objectID=c01490790&prodTypeId=12454&prodSeriesId=4306187).

# <span id="page-48-0"></span>**3 Nutzung des Clients**

Diese Kombination aus Hardware und Software gibt dem Benutzer die Möglichkeit, sich remote mit mehreren Servern mit unterschiedlichen Betriebssystemen zu verbinden. So kann der Benutzer diverse leistungsfähige Computer vom Benutzerarbeitsplatz aus zur Verfügung stellen.

Es muss nur ein Minimum an Hardware eingerichtet werden: Schließen Sie ein aktives Netzwerkkabel, eine Maus, eine Tastatur und einen Monitor an. Verbinden Sie den Client dann anhand eines Netzkabels mit einer Steckdose. Wenn der HP Smart Client-Dienst aktiviert und konfiguriert ist, um Clients mit einem gültigen Server zu verbinden, konfiguriert sich der Client automatisch selbst und startet mit einem Anmeldebildschirm. Benutzer können dann ihre Anmeldedaten eingeben, um sich beim vorkonfigurierten Remoteverbindungsserver anzumelden.

- "Demomodus (kein Server konfiguriert)" auf Seite 41
- ["Verbindungen" auf Seite 42](#page-49-0)
- ["Verwenden der Systemsteuerung" auf Seite 44](#page-51-0)
- ["USB-Boot" auf Seite 53](#page-60-0)

# **Demomodus (kein Server konfiguriert)**

Wenn der Client beim ersten Systemstart keine Verbindung mit den HP Smart Client-Diensten herstellen kann, lädt er den Demomodus. Dieser Modus ermöglicht es dem Benutzer, den Remoteverbindungsserver und die URL manuell auszuwählen. Dadurch kann der Benutzer das Gerät für eine Demo oder eine sehr kleine Umgebung, in der kein Fernkonfigurationsdienst notwendig ist, schnell testen.

<span id="page-49-0"></span>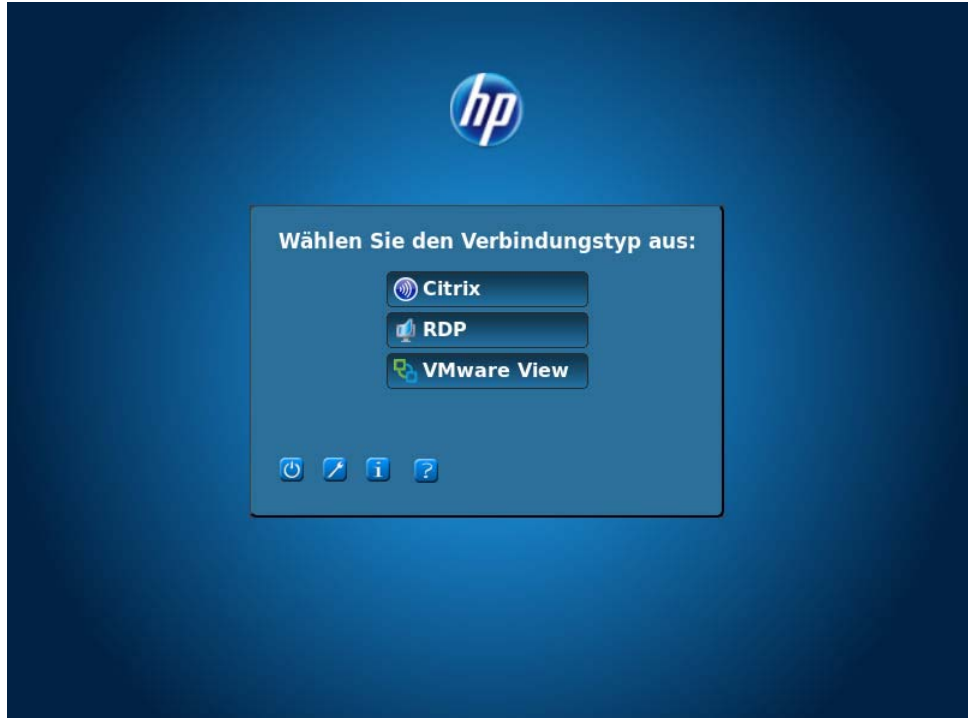

So konfigurieren Sie den Demomodus:

- **1.** Klicken Sie auf einen Verbindungstyp.
- **2.** Geben Sie den Servernamen oder die IP-Adresse in die entsprechenden Felder ein.
- **3.** Geben Sie das Server-Login ein und klicken Sie auf **Anmelden**.

# **Verbindungen**

- "RDP" auf Seite 42
- ["ICA" auf Seite 43](#page-50-0)
- ["VMware View" auf Seite 43](#page-50-0)

### **RDP**

Der RDP-Client basiert auf freeRDP 1.0 und enthält ein Vielzahl von Verbesserungen, um die Anforderungen für RDP 7.1 zu erfüllen:

- Hardware-beschleunigtes RemoteFX
- MMR wird unterstützt, wenn eine Verbindung zu Windows-Hosts hergestellt wird und die Desktop Experience-Funktion aktiviert ist (Windows 7 oder Windows Server 2008 R2)
- USBR wird unterstützt, wenn eine Verbindung zu virtuellen Windows 7-Remotedesktophosts hergestellt wird
- **Bidirektionales Audio**
- **Echtes Multimonitoring**

<span id="page-50-0"></span>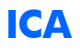

Modus Published Application

Direkter Desktop-Modus

Unterstützte/nicht unterstützte Features

- Vier XenApp 5/6- und XenDesktop-Verbindungen
- Standardmäßiger ThinPro Citrix 12.2.3.211107-1-Linux-Client mit HDX
- Full 1080p MMR und HDX/Rave

**HINWEIS:** Der ursprüngliche Release 4.1.1 unterstützt nicht HDX. Um HDX-Unterstützung zu erhalten, installieren Sie Version 4.1.2.

- USBR-Unterstützung via HDX
- Unterstützung von Published Application

### **VMware View**

Unterstützte/nicht unterstützte Features

Standardmäßiger VMware View 1.4-Client auf der nicht-DSP-beschleunigten PCoIP API-Clientkonfiguration.

**HINWEIS:** Der VMware View 1.5.1-Client ist als Web-Add-on verfügbar.

Es ist eine alternative Konfiguration verfügbar, die den DSP-beschleunigten VMware View PCoIP-Client von Teradici enthält. Diese Konfiguration hat zu einer signifikanten Leistungssteigerung von PCoIP über den standardmäßigen VMWare View 1.5.1-Client geführt.

**HINWEIS:** Diese Konfiguration ist am PCoIP-Logo in der unteren linken Ecke der Benutzeranmeldeseite der VMWare View-Verbindung zu erkennen.

● Broker-Login mit Smartcard nicht unterstützt.

#### **Verbinden mit VMWare View**

So stellen Sie eine Verbindung zu VMware her:

- **1.** Wählen Sie **VMware View** aus der Liste der Verbindungstypen **(Typ)** aus.
- **2.** Geben den Namen bzw. die Adresse des VMware View-Servers in das Feld ein und drücken Sie die Eingabetaste.
- **3.** Geben Sie in das Feld Benutzername Ihren Benutzernamen ein.
- **4.** Geben Sie Ihr Kennwort in das entsprechende Feld ein.
- **5.** Geben Sie Ihre Domäne in das entsprechende Feld ein.
- **6.** Klicken Sie auf **Verbinden**, um eine Verbindung zu Ihrem View-Verbindungsserver herzustellen.
- <span id="page-51-0"></span>7. Das Fenster "Desktop" wird angezeigt. Darin sind die Desktop-Pools bzw. Arbeitsstationen aufgeführt, mit denen Sie sich verbinden können. Wählen Sie einen geeigneten Desktop aus und klicken Sie auf **Verbinden**, um fortzufahren.
- 8. Verwenden Sie die Tastenkombination Strg-Alt-F12, um Ihre PCoIP-Sitzung zu unterbrechen und zum Anmeldebildschirm zurückzukehren.

**HINWEIS:** Der Befehl Strg-Alt-F12 kann nur auf dem PCoIP-optimierten Client ausgeführt werden.

# **Verwenden der Systemsteuerung**

**OZTP** 

In diesem Abschnitt sind die Funktionen der Systemsteuerung beschrieben. Inhalt:

- "Herunterfahren/Neustart" auf Seite 44
- ["Systemsteuerung" auf Seite 45](#page-52-0)
- ["Systeminformationen" auf Seite 48](#page-55-0)
- ["Statussymbol" auf Seite 53](#page-60-0)

### **Herunterfahren/Neustart**

Die Schaltfläche **Ein** befindet sich unten links auf den Bildschirmen **Verbindungstyp auswählen** und **Anmelden**.

- Schaltfläche **Neustart** Startet das System neu.
- Schaltfläche **Aus** Schaltet das System aus.

# <span id="page-52-0"></span>**Systemsteuerung**

### **Systemsteuerungsmenü**

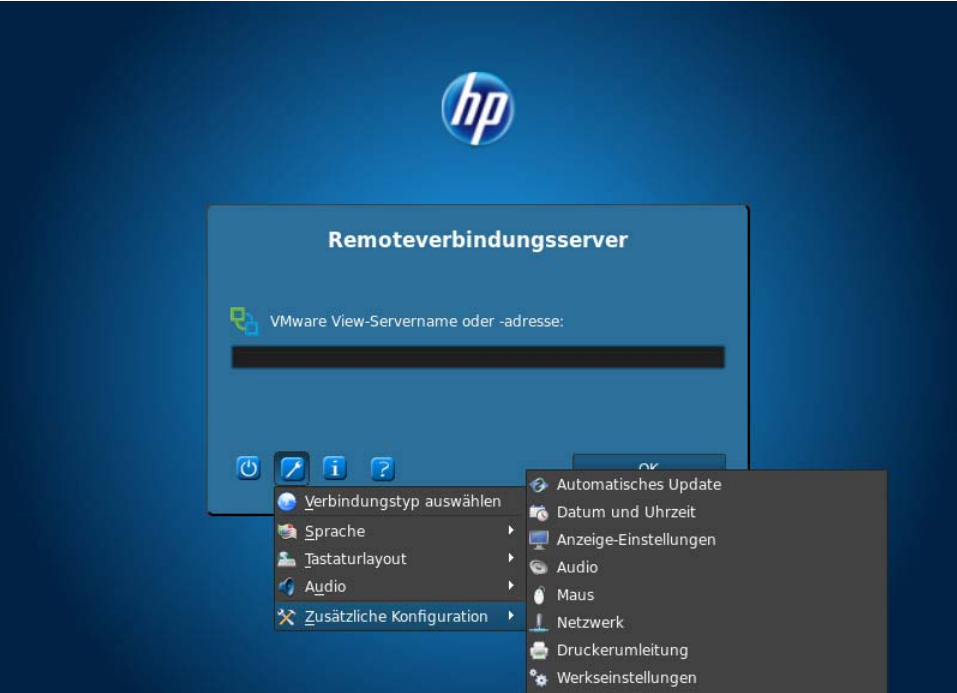

Die Schaltfläche mit dem Schraubenschlüssel-Symbol ist die Schaltfläche "Systemsteuerung". Die Menüs der Systemsteuerung ermöglichen den Zugriff auf viele GUI-Konfigurationseinstellungen.

● **Verbindung** – Ruft den Bildschirm **Verbindungstyp auswählen** auf, über den auf Citrix, RDP und VMware View zugegriffen werden kann.

**HINWEIS:** Die Schaltfläche **Verbindung** ist bei Verwendung der HP Smart Client-Dienste standardmäßig deaktiviert. Diese Schaltfläche ist nur im Demomodus aktiviert.

- **Sprache** Damit können Sie eine neue Sprache auswählen.
- **Tastaturlayout** Damit können Sie das Tastaturlayout ändern.

**Audio** — Damit können Sie die Lautstärke regeln.

#### ● **Zusätzliche Konfigurationen**

- **Automatic Update** dient zur manuellen Konfiguration des automatischen Updateservers
- **HINWEIS:** "Automatic Updated" ist bei Verwendung des HP Smart Client-Dienstes standardmäßig deaktiviert. Diese Schaltfläche ist nur im Demomodus aktiviert.
- **Certificate Manager** dient zur lokalen Anzeige von vertrauenswürdigen CA- und persönlichen Zertifikaten und ermöglicht den Import eines Zertifikats in den Client mithilfe eines USB-Schlüssels oder durch Eingeben einer URL.

Um ein CA-Zertifikat zu importieren, konvertieren Sie das Zertifikat zunächst in das Format .pem und speichern Sie das Zertifikat im Stammverzeichnis eines USB-Schlüssels, stecken Sie den Schlüssel in den Client ein klicken Sie auf **Import from File** (Aus Datei importieren).

Um von einem Server zu importieren, klicken Sie auf **Import from URL** (Aus URL importieren) und geben Sie die Server-URL ein. Beachten Sie, dass auf diese Weise nur das Serverzertifikat installiert wird, nicht das Stammverzeichnis-CA, dass das Serverzertifikat signiert hat. Wenn Sie ein nicht standardmäßiges Stammverzeichnis-CA verwenden, muss dies mit einem USB-Schlüssel oder dem Profil-Editor importiert werden.

- **Farbtemp.** (nur t410 All-in-one) dient zum Anpassen des Farbtons am Bildschirm. Bewegen Sie den Schieberegler nach links oder rechts, damit die Farbe wärmer bzw. kälter erscheint. Sie können den Farbton auch manuell anpassen. Dies ist in der Regel erforderlich, wenn sich das Gerät in einer Umgebung befindet, in der keine standardmäßigen Lichtverhältnisse herrschen.
- **Date and Time Settings** (Konfiguration/Datum und Uhrzeit) Damit können Sie die Zeitzone, die Uhrzeit und das Datum ändern. Sie können sie auch konfigurieren, um NTP-Zeitserver nach DHCP-Spezifikation, den Zeitserver Ihrer Wahl oder gar keinen Zeitserver zu verwenden.
- **Display Preferences** (Anzeigevoreinstellungen) Dient zum Ändern der Auflösung, Tiefe, Ausrichtung, des Grafikanschlusses für die primäre Anzeige (DVI-I oder DVI-D), der Betriebsart des sekundären Monitors und zum Testen Ihrer Änderungen.

**HINWEIS:** Reduzieren Sie beim Drehen des Bildschirms die Auflösung. Je höher die Auflösung beim Drehen ist, umso schlechter ist die Videoleistung.

- **Auslieferungszustand** dient zur Wiederherstellung des Auslieferungszustands des Clients.
- **Maus** Damit können Sie die Geschwindigkeit der Maus sowie die Einstellungen für die linke und rechte Maustaste ändern.
- **Network Settings/Wired** (Netzwerkeinstellungen/Kabelgebunden) dient zur Änderung der Netzwerkgeschwindigkeit und der Duplex-Einstellungen. Sie können auch die Verbindungsmethode von automatischer IP-Erkennung zu statischer IP-Adressenkonfiguration ändern.
- **Network Settings/Wireless** (Netzwerkeinstellungen/Drahtlos) dient zur Änderung der Duplex-Einstellungen. Sie können auch die Verbindungsmethode von automatischer IP-Erkennung zu statischer IP-Adressenkonfiguration ändern. Viele Drahtlosnetzwerke sind gesichert und erfordern eine eigene Authentifizierung und ein Kennwort bzw. einen

Schlüssel. Diese können auf der Registerkarte **Erweiterte Sicherheitseinstellungen** festgelegt bzw. bearbeitet werden.

- <span id="page-54-0"></span>**Printer Mapping** (Druckerzuordnung) – Mit den Druckerzuordnungseinstellungen können Sie einen Drucker einrichten und für das gesamte Netzwerk freigeben.
- **HINWEIS:** Nach jeder Software-Aktualisierung auf dem Client müssen Sie den Drucker trennen und erneut anschließen, damit der Drucker bei der Druckerzuordnung erkannt wird.
- **Sound** dient zur Einstellung der Abspiellautstärke, der Eingabelautstärke und zur Stummschaltung.
- **X Terminal** dient zum Aufrufen der Linux-Befehlszeile.

**HINWEIS:** X Terminal ist standardmäßig deaktiviert. Deaktivieren Sie X Terminal, indem Sie den Registrierungsschlüssel root/users/user/apps/hptc-root-xterm/ authorized auf 1 setzen.

Je nach Profil des HP Smart Client stehen dem Endbenutzer diese Funktionen möglicherweise nur teilweise oder gar nicht zu Verfügung.

#### **Zuordnungen für parallelen und seriellen Drucker**

- **1.** Klicken Sie im Hauptfenster auf das **Schraubenschlüssel**-Symbol.
- **2.** Gehen Sie zu **Zusätzliche Konfigurationen** > **Druckerzuordnung**.
- **3.** Zum Hinzufügen eines Druckers klicken Sie auf **Hinzufügen**.

Ein Dialogfeld wird geöffnet, in dem Sie den Drucker konfigurieren können.

**4.** Wenn es sich um einen Paralleldrucker handelt, wählen Sie im Druckermenü die Option **Parallel** aus. Für einen seriellen Drucker wählen Sie die entsprechende Option **Seriell**.

**HINWEIS:** Wenn Ihr Rechner nur einen seriellen Port hat, lautet diese Option **Seriell Nr. 1**.

- **5.** Sie brauchen das Druckermodell nicht unbedingt in das Feld einzugeben, aber dies ist empfehlenswert, weil der Druckername dann auch im Fenster mit Druckerzuordnungen angezeigt wird.
- **6.** Die Installation des Windows-Treibers ist ebenfalls optional; zumindest die Installation von **Allgemein/Nur Text** wird jedoch empfohlen, damit Sie den Drucker auf dem Server verwenden können. Ohne Treiber kann Windows den Drucker unter Umständen nicht korrekt verwenden.

**HINWEIS:** Sie können diese Einstellung nachträglich mit der Funktion **Bearbeiten** ändern.

- **7.** Wählen Sie für die Aktivierung des Druckers das Kontrollkästchen **Aktiv**.
- **8.** Klicken Sie auf die Schaltfläche **Erstellen**, die jetzt in Windows sichtbar ist.

<span id="page-55-0"></span>Die Standard-Baudrate für den seriellen Drucker ist für dessen Betrieb möglicherweise nicht geeignet. Wenn der Drucker nicht korrekt oder überhaupt nicht druckt, versuchen Sie das Problem mit den folgenden Schritten zu beheben:

- **1.** Ermitteln Sie die Baudrate Ihres seriellen Druckers. Schalten Sie dazu den Drucker bei gedrückter **FEED**-Taste ein und lassen Sie danach die **FEED**-Taste wieder los.
- **2.** Rufen Sie mithilfe des **Profil-Editors** oder des **Registrierungs-Editors** die Einstellung root/ printer-mapping-mgr/{UUID}/BaudRate auf und geben Sie die Baudrate Ihres Druckers ein.

HINWEIS: Die UUID stimmt mit der UUID des Druckers im Verzeichnis root/printers überein. Schauen Sie dort nach und gleichen Sie den Drucker mit der UUID unter root/printer-mapping-mgr ab.

**3.** Klicken Sie auf **Speichern**, klicken Sie dann mit der rechten Maustaste auf die UUID (diese ist eine lange alphanumerische Zeichenfolge) und klicken Sie dann auf **Änderungen übernehmen**.

# **Systeminformationen**

**O Z F R** 

Die Schaltfläche **i** ist die Schaltfläche "Systeminformationen". Wenn Sie auf die Schaltfläche **i** klicken, wird die Seite **Über diesen Thin Client** angezeigt. Auf dieser Seite stehen fünf Registerkarten zur Verfügung:

- "Registerkarte "Status"" auf Seite 48
- ["Registerkarte "Netzwerk"" auf Seite 49](#page-56-0)
- ["Registerkarte "Net-Tools"" auf Seite 50](#page-57-0)
- ["Registerkarte "Systeminformationen"" auf Seite 51](#page-58-0)
- ["Registerkarte "Systemprotokolle"" auf Seite 52](#page-59-0)

#### **Registerkarte "Status"**

Wenn das Netzwerk mit einem gültigen Netzwerk verbunden ist, werden die folgenden Netzwerkeinstellungen auf dieser Registerkarte angezeigt: IP-Adresse, Gateway und MAC-Adresse. Wenn kein gültiges Netzwerk verfügbar ist, zeigt dieses Netzwerkfeld ein **X** und die Meldung **Kein Netzwerk verfügbar** an. (Wählen Sie zum Einrichten des Netzwerks **Systemsteuerung** Symbolleiste/**Zusätzliche Konfiguration**/**Netzwerkeinstellungen**.)

<span id="page-56-0"></span>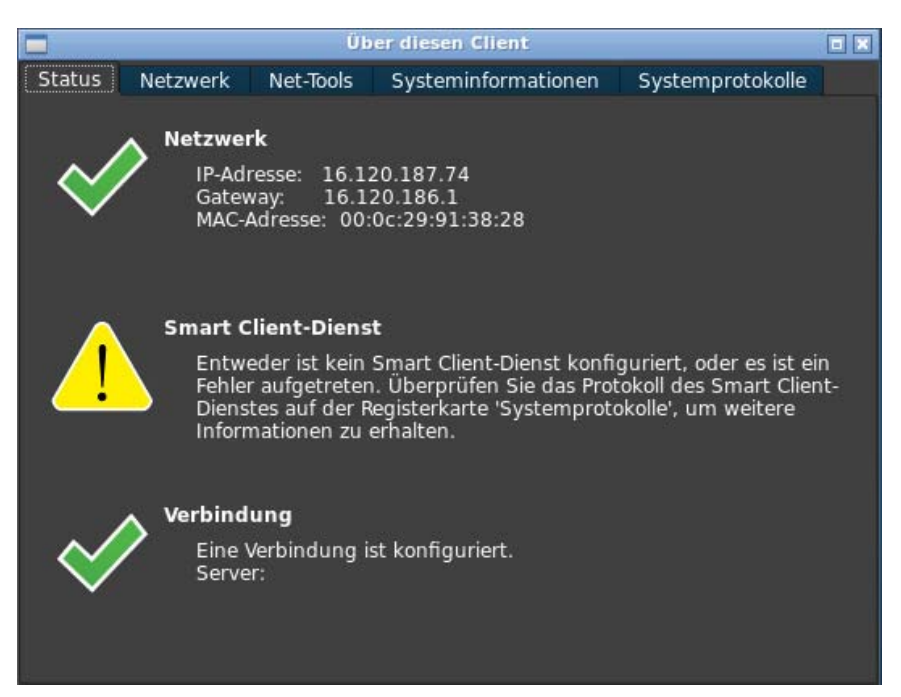

Das Feld **Smart Client-Dienst** zeigt den Namen des Servers an, wenn der Smart Client-Dienst für einen gültigen, konfigurierten Smart Client-Dienstserver eingerichtet ist. Wenn der Smart Client-Dienst nicht konfiguriert ist oder auf einen ungültigen Smart Client-Dienstserver verweist, wird ein **X** neben dem Feld **Smart Client-Dienst** angezeigt. Außerdem wird eine Meldung mit dem Hinweis angezeigt, dass beim Versuch, Client-Einstellungen vom Smart Client-Dienstserver abzurufen, ein Fehler aufgetreten ist. (Wählen Sie zum Einrichten des **Smart Client-Dienstes Systemsteuerung** Symbolleiste/ **Zusätzliche Konfiguration**/**Smart Client-Dienst**.)

Neben dem Feld **Verbindung** wird ein **X** angezeigt, wenn Sie keine Servertyp-Verbindung eingerichtet haben. Wenn Sie eine Servertyp-Verbindung eingerichtet haben, wird neben dem Verbindungsfeld ein Haken angezeigt, der bestätigt, dass eine Standardverbindung konfiguriert ist.

### **Registerkarte "Netzwerk"**

Im linken Bereich der Registerkarte **Netzwerk** sind detaillierte Informationen über die Netzwerkschnittselle und die DNS-Einstellungen aufgeführt. Diese Registerkarte zeigt den Namen, den Status, die IP-Adresse, Netzwerkmaske, MAC-Adresse, DHCP-Serveradresse und Statistiken der Schnittstelle an. Im rechten Bereich der Registerkarte **Netzwerk** sind das Standard-Gateway und die DNS-Einstellungen aufgeführt. Vom Menü **Schnittstellenname** können Sie mehrere Netzwerkadapter zur Anzeige auswählen.

<span id="page-57-0"></span>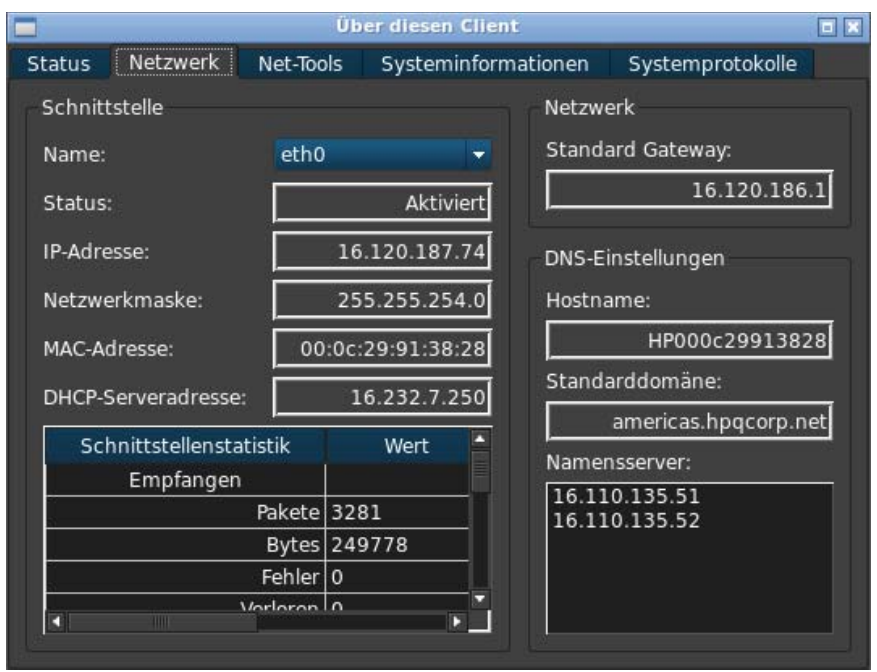

### **Registerkarte "Net-Tools"**

Verwenden Sie die Registerkarte "Net-Tools" (Netzwerkzeuge), um Optionen für die Überwachung der Systemleistung und zum Beheben von Netzwerkproblemen zu konfigurieren.

So verwenden Sie die Registerkarte "Net-Tools":

**1.** Wählen sie in der Client-Arbeitsstation unter **Systeminformationen** die Option **Net Tools** aus.

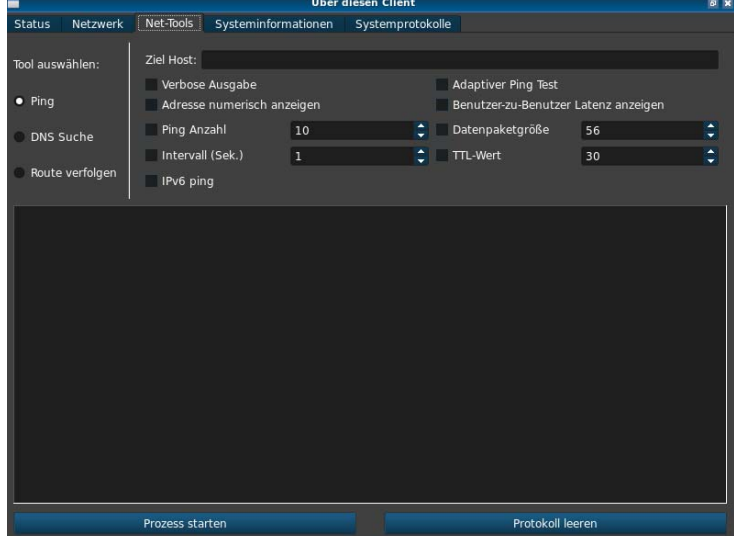

**2.** Wählen Sie auf der Seite **Net Tools** unter **Select Tool** (Werkzeug auswählen) eine der Optionen aus der folgenden Tabelle aus.

<span id="page-58-0"></span>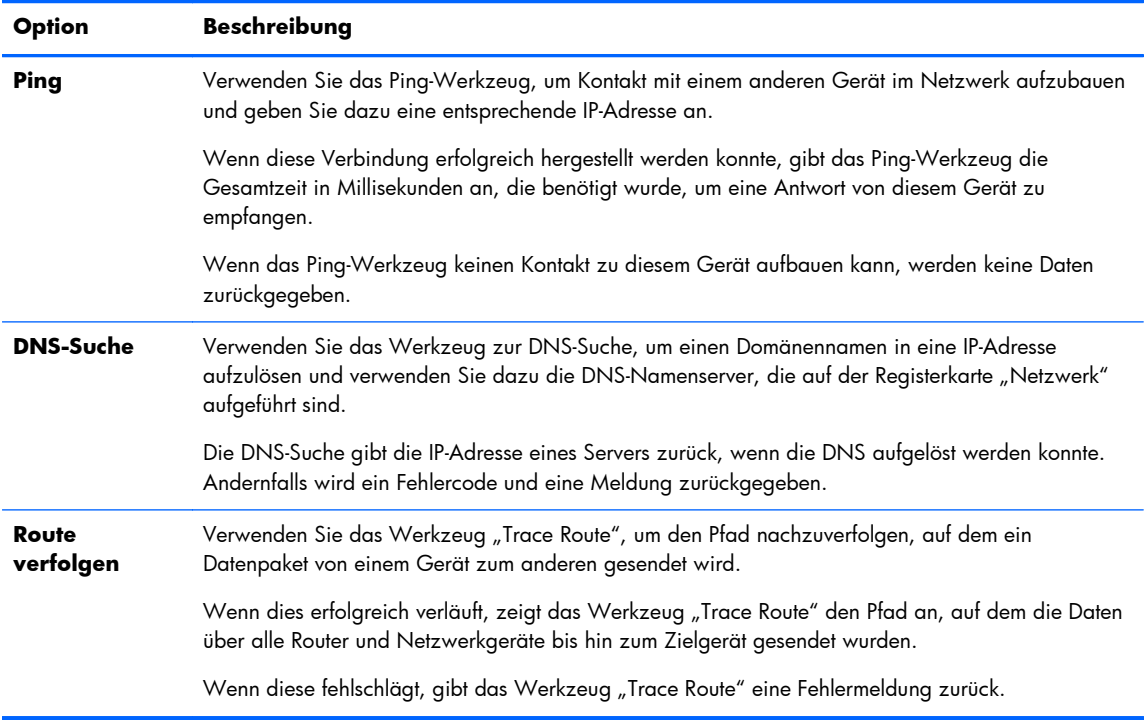

- **3.** Geben Sie die Optionen ein oder wählen Sie die Optionen aus, die Sie überwachen wollen.
- **4.** Klicken Sie auf **Prozess starten**.

### **Registerkarte "Systeminformationen"**

Die Registerkarte **Systeminformationen** zeigt Informationen über den Thin Client an. Diese Registerkarte zeigt den Namen des Plattformmodells, die RAM-Gesamtkapazität des Thin Clients, sowie die Seriennummer, OS-Kernel-Version, OS-Build-ID und die Hauptsoftware mit der Nummer der Version der installierten Software an.

<span id="page-59-0"></span>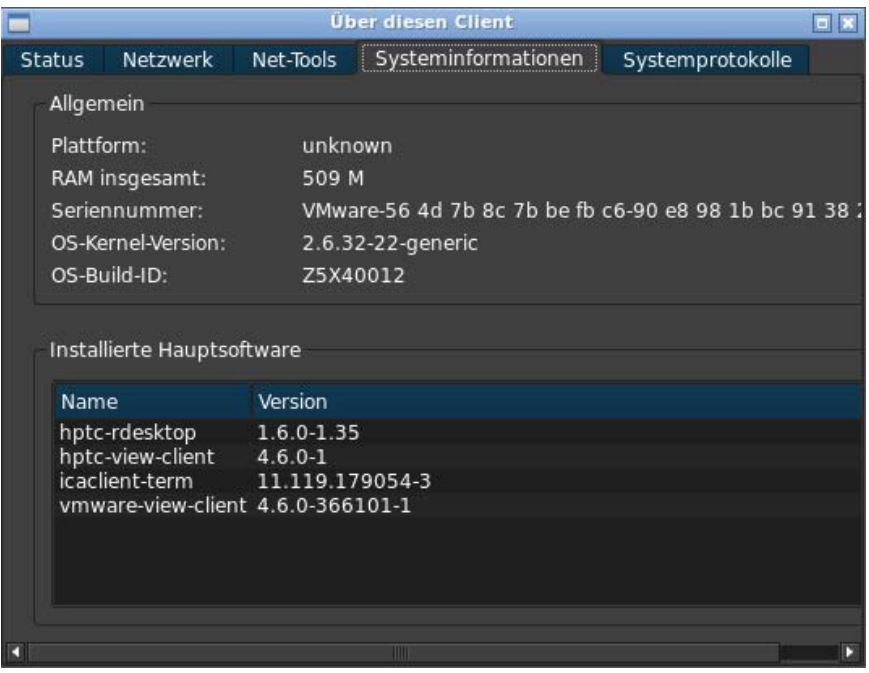

# **Registerkarte "Systemprotokolle"**

Die Registerkarte **Systemprotokolle** zeigt alle Protokolle auf dem System, Kernel, X Server und HP Smart Client-Diensten an.

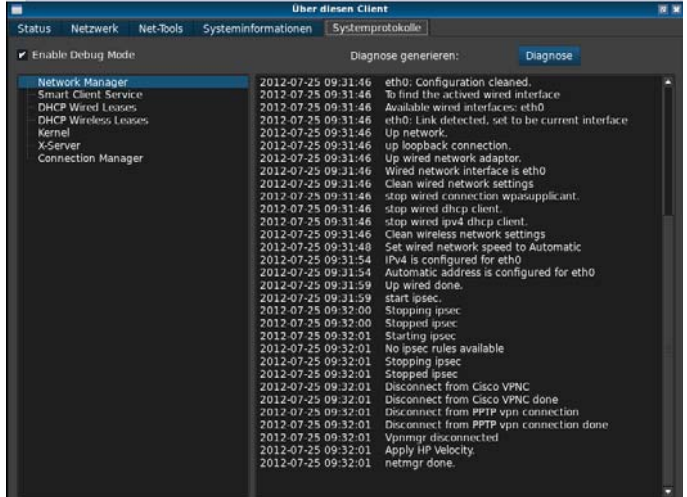

**HINWEIS:** Aktivieren Sie die Option **Enable Debug Mode** (Debugmodus aktivieren), um mehr Informationen in den Diagnosebericht aufzunehmen. Diese Informationen können von HP angefordert werden, um die Fehlerbehebung zu starten.

## <span id="page-60-0"></span>**Statussymbol**

Das auf der vierten Schaltfläche dargestellte Symbol entspricht dem Status des Smart Client. Wenn Sie auf das Symbol klicken, erhalten Sie eine Übersicht über den Systemstatus. Für weitere Einzelheiten klicken Sie auf die Schaltfläche **i**.

- **Fehler** ein rotes X Zeigt einen kritischen Fehler an, z.B. eine fehlende Netzwerkverbindung.
- Warnung ein gelbes Dreieck Zeigt einen nicht kritischen Fehler an, z.B. die Unfähigkeit, eine Verbindung mit dem Smart Client-Dienst herzustellen. Durch Klicken auf das Symbol wird der Warnungsstatus gelöscht.
- **Beschäftigt** ein rotierender Kreis Der Client ist beschäftigt. Es liegt kein Fehler vor. Dieser Status wird beim Einleiten der Netzanbindung, Starten einer Verbindung usw. angezeigt.
- **Leerlauf** ein Fragezeichen Der Client befindet sich im Leerlauf. Es liegt kein Fehler vor. Klicken Sie auf das Symbol, um den Status des Systems zu erfahren.
- **Aktualisierung** rotierende Pfeile Der Client empfängt oder installiert gerade eine Aktualisierung von den HP Smart Client-Diensten.

# **USB-Boot**

- "Image von Website herunterladen" auf Seite 53
- "Neues Image erstellen" auf Seite 53

### **Image von Website herunterladen**

Wenn Sie nach dem Einschalten des Geräts zwei Signaltöne vernehmen oder das Gerät nicht zu starten scheint, ist möglicherweise die Gerätefirmware beschädigt. Eine Wiederherstellung ist möglich: Laden Sie das Smart Client Reimaging-Tool von der Website HP.com herunter und installieren Sie es auf einem USB-Flash-Laufwerk. Starten Sie das Gerät anschließend vom USB-Flash-Laufwerk aus.

### **Neues Image erstellen**

- **1.** Laden Sie das Image aus dem Internet herunter.
- **2.** Entpacken Sie das Image nach C: \USBBoot.
- **3.** Formatieren Sie ein USB-Flash-Laufwerk.
- **4.** Kopieren Sie alle Dateien von C:\USBBoot in den Stamm des USB-Flash-Laufwerks.
- **5.** Schalten Sie den Thin Client aus.
- **6.** Stecken Sie das USB-Flash-Laufwerk am Thin Client an.
- **7.** Schalten Sie den Thin Client ein.
- **8.** Der Thin Client startet vom USB-Flash-Laufwerk aus.
- **9.** Folgen Sie dem Menü, um ein neues Image des Thin Clients zu erstellen.
- 10. Wählen Sie das Image aus, das Sie in Schritt 1 aus dem Internet heruntergeladen haben.
- <span id="page-61-0"></span>11. Geben Sie zum Bestätigen Ja ein und drücken Sie dann die Eingabetaste, um fortzufahren.
- **12.** Wenn der Reimaging-Prozess abgeschlossen ist, entfernen Sie das USB-Flash-Laufwerk und drücken Sie die Eingabetaste.

# **Abrufen von Systemdiagnosen**

- "Was ist eine Systemdiagnose?" auf Seite 54
- "Speichern von Systemdiagnosen" auf Seite 54
- ["Öffnen von Systemdiagnosen" auf Seite 55](#page-62-0)
- ["Worauf in der Systemdiagnose zu achten ist" auf Seite 56](#page-63-0)

# **Was ist eine Systemdiagnose?**

Die Systemdiagnose erstellen einen "Snapshot" des Thin Clients, mit dem Probleme gelöst werden können, ohne den Thin Client vor sich haben zu müssen. Dieser Snapshot enthält Protokolldateien von BIOS-Informationen bis zu den Prozessen, die zum Zeitpunkt der Ausführung der Systemdiagnose aktiv waren.

**HINWEIS:** Aktivieren Sie die Option **Enable Debug Mode** (Debugmodus aktivieren), um mehr Informationen in den Diagnosebericht aufzunehmen. Diese Informationen können von HP angefordert werden, um die Fehlerbehebung zu starten.

Da beim Neustart Protokolldateien durch das System zurückgesetzt werden, ist es wichtig, Protokolldateien vor einem Neustart zu speichern.

# **Speichern von Systemdiagnosen**

- **1.** Legen Sie ein USB-Flashspeichergerät in den Thin Client ein.
- **2.** Weiter:

Auf ThinPro

- **a.** Klicken Sie in der **Systemsteuerung** auf **Systeminformationen**.
- **b.** Klicken Sie auf die Registerkarte **Net Tools**.

Im Anmeldedialog zu Zero Client

- **a.** Klicken Sie unter dem Symbol **11** im Dialogfenster für die Anmeldung zu Zero Client auf **Systeminformationen**.
- **b.** Klicken Sie auf die Registerkarte **Systemprotokolle**.

<span id="page-62-0"></span>**3.** Klicken Sie auf **Diagnose**.

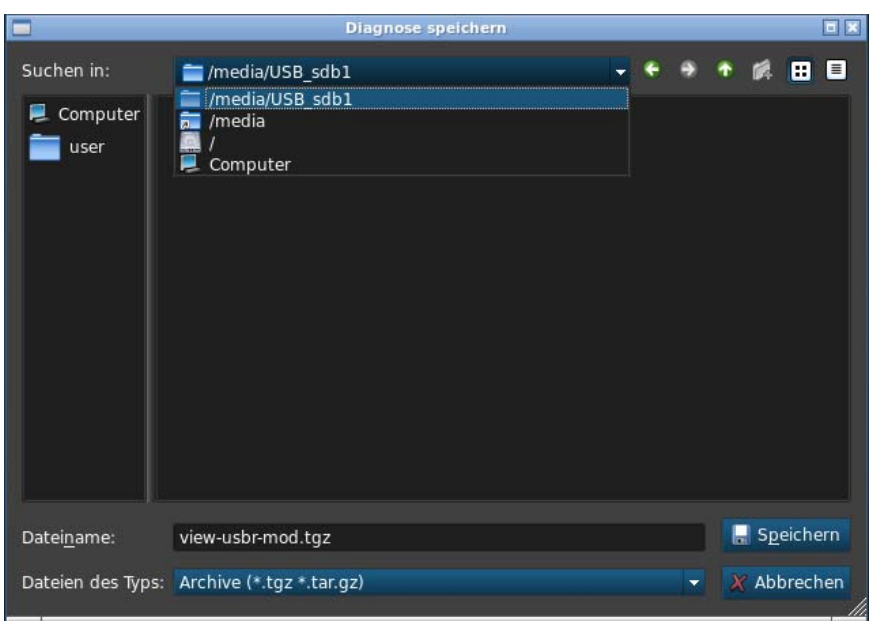

Die Diagnosedatei Diagnostic.tgz wird erstellt.

- **4.** Wählen Sie das USB-Flashspeichergerät unter **/media** aus und klicken Sie auf **Speichern**, um die Datei Diagnostic.tgz auf dem Gerät zu speichern.
- **5.** Entfernen Sie das USB-Flashspeichergerät aus dem Thin Client.
- **6.** Geben Sie Diagnostic.tgz an die Person bzw. Gruppe weiter, die Ihren Thin Client reparieren soll.

# **Öffnen von Systemdiagnosen**

### **Windows**

- **1.** Laden Sie 7-Zip herunter und installieren Sie es. (Eine kostenlose Kopie von 7-Zip für Windows erhalten Sie unter [http://www.7-zip.org/download.html.](http://www.7-zip.org/download.html))
- **2.** Legen Sie ein USB-Flashspeichergerät ein und kopieren Sie die gespeicherte Systemdiagnosedatei Diagnostic.tgz auf den Desktop.
- **3.** Klicken Sie mit der rechten Maustaste auf Diagnostic.tgz und wählen Sie **7-Zip** > **Dateien entzippen ...**.
- **4.** Öffnen Sie den neu erstellten Ordner mit der Bezeichnung Diagnostic und führen Sie Schritt 3 in Diagnostic.tar aus.

Sie haben Ihre Systemdiagnose jetzt geöffnet!

## <span id="page-63-0"></span>**Linux/Unix**

- **1.** Legen Sie ein USB-Flashspeichergerät ein und kopieren Sie die gespeicherte Systemdiagnosedatei Diagnostic.tgz in das Startverzeichnis.
- **2.** Öffnen Sie ein Terminal und navigieren Sie zum Startverzeichnis.
- **3.** Geben Sie in die Befehlszeile den Befehl tar xvfz Diagnostic.tgz ein.

Sie haben jetzt Ihre Systemdiagnose geöffnet!

# **Worauf in der Systemdiagnose zu achten ist**

- Der Ordner commands enthält unter anderem folgende Dateien:
	- dmidecode.txt mit Informationen über das BIOS und Grafiken
	- dpkg\_--list.txt mit einer Liste der aktuell installierten Pakete zum Zeitpunkt der Ausführung der Systemdiagnose
	- ps\_-ef.txt mit einer Liste der aktuellen Prozesse zum Zeitpunkt der Ausführung der Systemdiagnose
- Der Ordner files/var/log enthält nützliche Protokolldateien, zum Beispiel:
	- Xorg.0.log mit Informationen zu Grafiken, Maus und Tastatur
	- kern.log mit Informationen über den Kernel
- Der Ordner files/etc enthält das aktuelle Dateisystem zum Zeitpunkt der Ausführung der Systemdiagnose.